# **Руководство по эксплуатации**

**Устройство формирования сигнала для 15 датчиков HART**

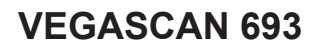

15-канальное устройство формирования сигнала HART

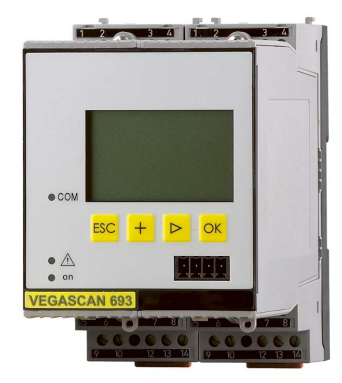

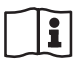

Document ID: 29252

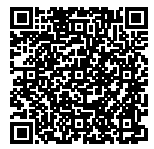

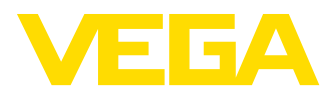

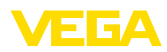

# Содержание

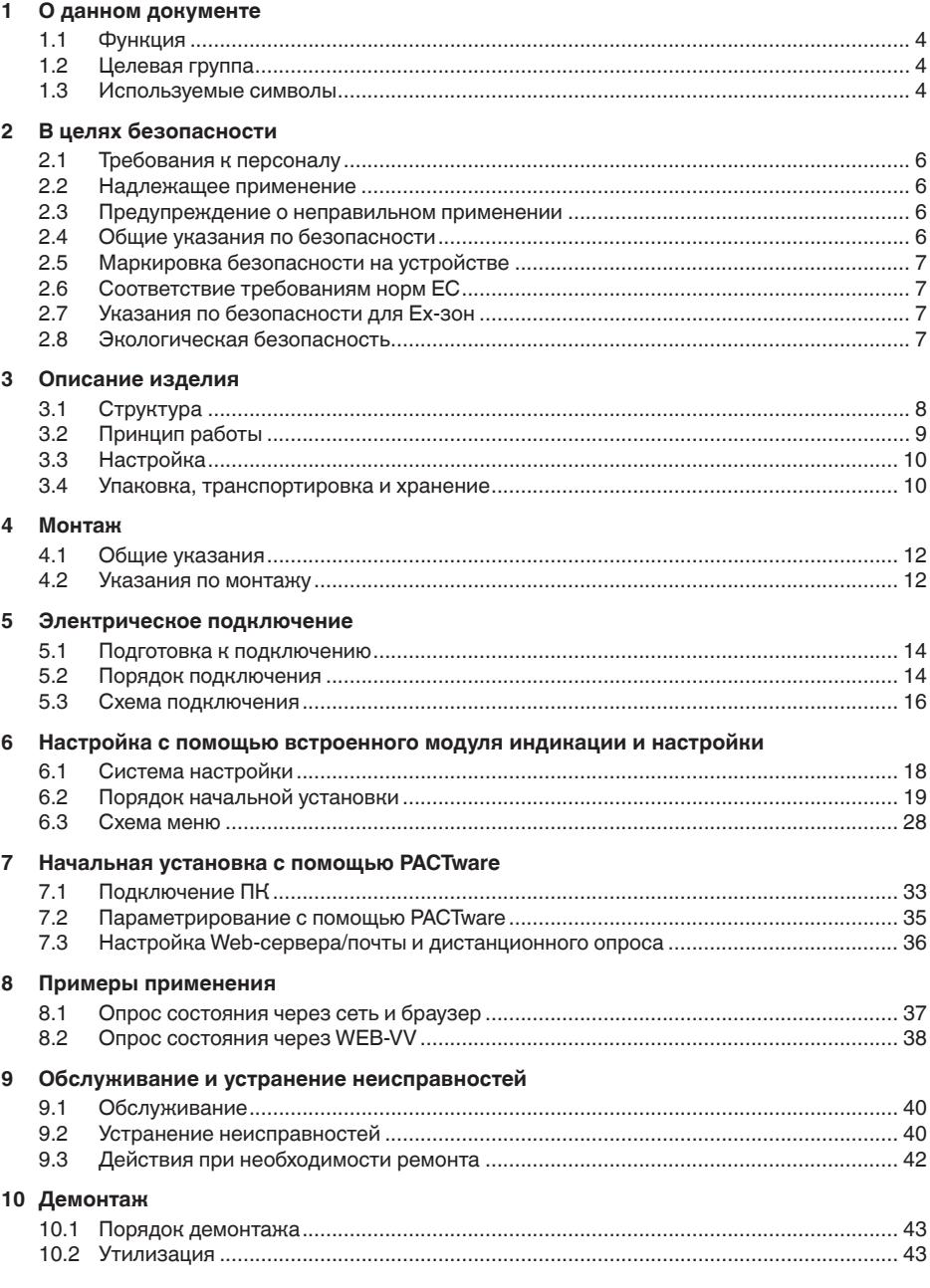

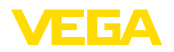

### **11 Приложение**

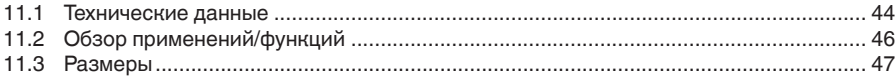

### **Дополнительная документация**

#### **Информация:**

П

Дополнительная документация включается в комплект поставки в зависимости от исполнения прибора. См. гл. "*Описание*".

Редакция:2015-10-26

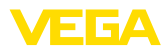

# **1 О данном документе**

### **1.1 Функция**

Данное руководство содержит необходимую информацию для монтажа, подключения и начальной настройки, а также важные указания по обслуживанию и устранению неисправностей. Перед пуском устройства в эксплуатацию ознакомьтесь с изложенными здесь инструкциями. Руководство по эксплуатации должно храниться в непосредственной близости от места эксплуатации устройства и быть доступно в любой момент.

# **1.2 Целевая группа**

Данное руководство по эксплуатации предназначено для обученного персонала. При работе персонал должен иметь и исполнять изложенные здесь инструкции.

### **1.3 Используемые символы**

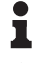

**Информация, указания, рекомендации**

Символ обозначает дополнительную полезную информацию.

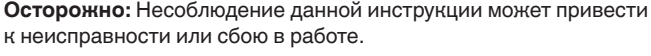

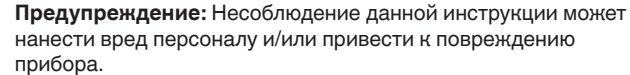

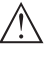

**Опасно:** Несоблюдение данной инструкции может привести к серьезному травмированию персонала и/или разрушению прибора.

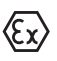

### **Применения Ex**

Символ обозначает специальные инструкции для применений во взрывоопасных зонах.

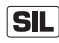

### **Применения SIL**

Этот символ обозначает указания по функциональной безопасности, которые должны соблюдаться при применениях, связанных с безопасностью.

**• Список**

Ненумерованный список не подразумевает определенного порядка действий.

 $\Delta$  **Действие** 

Стрелка обозначает отдельное действие.

### **1 Порядок действий**

Нумерованный список подразумевает определенный порядок действий.

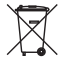

### **Утилизация батареи**

Этот символ обозначает особые указания по утилизации батарей и аккумуляторов.

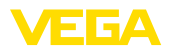

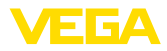

# **2 В целях безопасности**

### **2.1 Требования к персоналу**

Данное руководство предназначено только для обученного и допущенного к работе с прибором персонала.

При работе на устройстве и с устройством необходимо всегда носить требуемые средства индивидуальной защиты.

### **2.2 Надлежащее применение**

VEGASCAN 693 представляет собой устройство формирования сигнала и источник питания, к которому может быть подключено до 15 датчиков с выходом HART.

Область применения см. в гл. "*Описание*".

Эксплуатационная безопасность устройства обеспечивается только при надлежащем применении в соответствии с данными, приведенными в руководстве по эксплуатации и дополнительных инструкциях.

Для обеспечения безопасности и соблюдения гарантийных обязательств, любое вмешательство, помимо мер, описанных в данном руководстве, может осуществляться только персоналом, уполномоченным изготовителем. Самовольные переделки или изменения категорически запрещены.

### **2.3 Предупреждение о неправильном применении**

Не соответствующее назначению применение прибора является потенциальным источником опасности и может привести, например, к переполнению емкости или повреждению компонентов установки из-за неправильного монтажа или настройки.

# **2.4 Общие указания по безопасности**

Устройство соответствует современному уровню техники с учетом общепринятых требований и норм. Устройство разрешается эксплуатировать только в исправном и технически безопасном состоянии. Ответственность за безаварийную эксплуатацию лежит на лице, эксплуатирующем устройство.

Лицо, эксплуатирующее устройство, также несет ответственность за соответствие техники безопасности действующим и вновь устанавливаемым нормам в течение всего срока эксплуатации.

При эксплуатации необходимо соблюдать изложенные в данном руководстве указания по безопасности, действующие требования к монтажу электрооборудования, а также нормы и условия техники безопасности.

Для обеспечения безопасности и соблюдения гарантийных обязательств, любое вмешательство, помимо мер, описанных в данном руководстве, может осуществляться только персоналом,

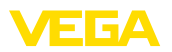

уполномоченным изготовителем. Самовольные переделки или изменения категорически запрещены.

Следует также учитывать нанесенные на устройство маркировки и указания по безопасности.

### **2.5 Маркировка безопасности на устройстве**

Следует соблюдать нанесенные на устройство обозначения и рекомендации по безопасности.

### **2.6 Соответствие требованиям норм ЕС**

Устройство выполняет требования соответствующих директив Европейского союза, что подтверждено испытаниями и нанесением знака CE.

Декларацию соответствия можно загрузить с нашей домашней страницы.

#### **Электромагнитная совместимость**

Устройство предназначено для применения в промышленной среде. При этом следует учитывать проводимые и излучаемые помехи, которые являются обычными для устройства Класса A по EN 61326-1. При применении устройства в другой среде, необходимо принять меры для обеспечения электромагнитной совместимости с другими устройствами.

### **2.7 Указания по безопасности для Ex-зон**

Для Ex-применений следует соблюдать специальные указания по безопасности, которые являются составной частью данного руководства по эксплуатации и прилагаются к нему для каждого поставляемого устройства с Ex-разрешением.

### **2.8 Экологическая безопасность**

Защита окружающей среды является одной из наших важнейших задач. Принятая на нашем предприятии система экологического контроля сертифицирована в соответствии с DIN EN ISO 14001 и обеспечивает постоянное совершенствование комплекса мер по защите окружающей среды.

Защите окружающей среды будет способствовать соблюдение рекомендаций, изложенных в следующих разделах данного руководства:

- Глава "*Упаковка, транспортировка и хранение*"
- Глава "*Утилизация*"

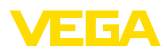

### **3 Описание изделия**

### **3.1 Структура**

**Комплект поставки**

- Комплект поставки включает:
- Устройство формирования сигнала VEGASCAN 693
- Разъем
- Кодирующие штырьки и соединительные перемычки
- Модемный соединительный кабель RS232 (вариант)
- Документация
	- Данное руководство по эксплуатации
	- Инструкция 30325 "*Интерфейс RS232/Ethernet*" (вариант)
	- Инструкция 30768 "*Протокол Modbus-TCP, VEGA-ASCII*" (вариант)
	- "*Указания по безопасности*" (для Ex-исполнений)
	- При необходимости, прочая документация

#### **Компоненты**

VEGASCAN 693 состоит из следующих компонентов:

- Устройство формирования сигнала VEGASCAN 693 с блоком индикации и настройки на передней стороне
- Разъем

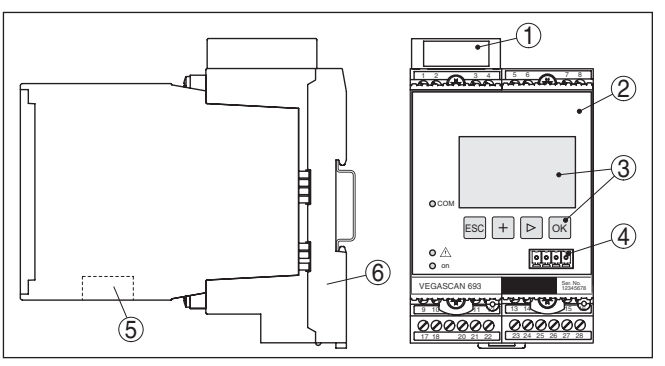

*Рис. 1: VEGASCAN 693*

- *1 Разделительная камера Ex при исполнении Ex*
- *2 VEGASCAN 693*
- *3 Блок индикации и настройки*
- *4 Коммуникационный интерфейс для VEGACONNECT (I²C)*
- *5 Интерфейс RS232- или Ethernet*
- *6 Разъем*

### **Типовой шильдик**

Типовой шильдик содержит важные данные для идентификации и применения прибора:

- Тип устройства
- Код изделия
- Разрешения
- Технические данные
- Серийный номер устройства
- Матричный штрих-код для приложения для смартфона

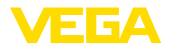

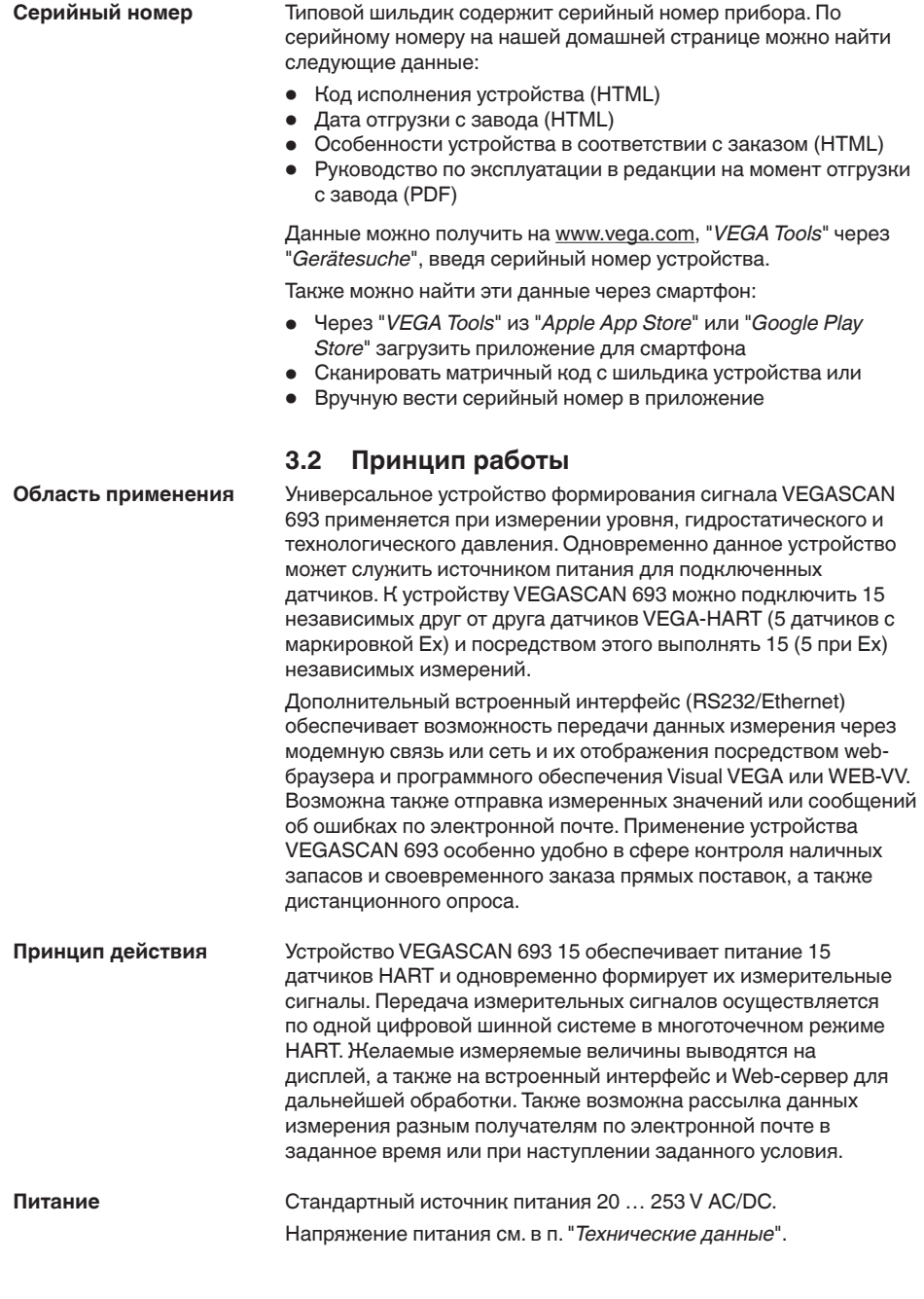

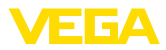

### **3.3 Настройка**

Настройка устройства может выполняться с помощью следующих средств:

- Интегрированный блок индикации и настройки
- персональный компьютер с Windows и программным обеспечением для настройки, соответствующим стандарту FDT/DTM, например PACTware

Установленные параметры сохраняются в памяти VEGASCAN 693, при настройке с помощью ПК и PACTware можно также сохранить установки в памяти компьютера.

#### **Информация:**

Использование PACTware и соответствующего VEGA-DTM дает более широкие возможности настройки по сравнению со встроенным модулем индикации и настройки. Для обеспечения связи с компьютером необходим дополнительный интерфейс (RS232/Ethernet) или интерфейсный адаптер VEGACONNECT.

Инструкции по установке Web-сервера и настройке почтовых функций содержатся в онлайновой справке PACTware или VEGASCAN 693-DTM, а также в руководстве по эксплуатации "*Интерфейса RS232/Ethernet*".

### **3.4 Упаковка, транспортировка и хранение**

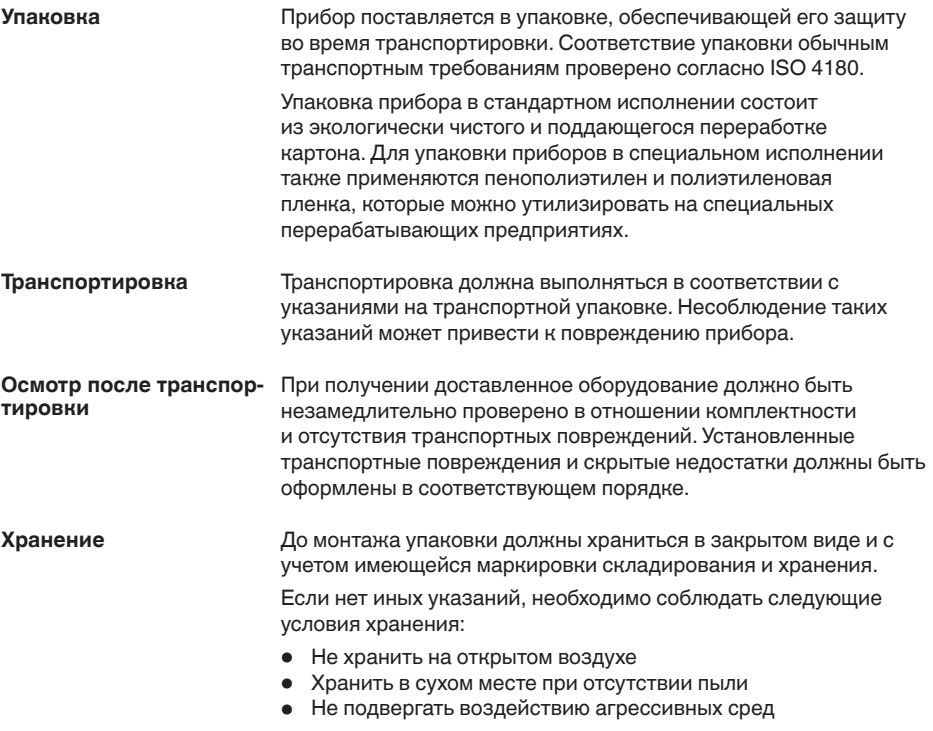

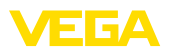

- Защитить от солнечных лучей
- Избегать механических ударов

# **транспортировки**

- **Температура хранения и •** Температура хранения и транспортировки: см. "*Приложение -*<br>транспортировки *Технические данные - Условия окружающей среды*"
	- Относительная влажность воздуха 20 … <sup>85</sup> %

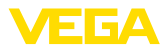

### **4 Монтаж**

### **4.1 Общие указания**

**Возможности монтажа**

Все устройства серии 600 состоят из собственно устройства формирования сигнала и разъема для монтажа на несущей рейке (несущая рейка 35 x 7,5 по DIN EN 50022/60715). Климатическое исполнение IP 30 или IP 20 позволяет монтировать устройство в электрошкафу.

### **4.2 Указания по монтажу**

**Монтаж**

Разъем предназначен для монтажа на несущей рейке. К контактам 17 и 18 подключается питание. Для обеспечения питания смежных устройств серии 600 их можно соединить через контакты L1 и N с помощью перемычек (входят в комплект поставки). Таким способом разрешается соединять не более пяти устройств.

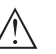

#### **Опасность!**

Перемычки разрешается использовать только для обеспечения питания (контакты L1 и N) смежных устройств. Перемычки нельзя устанавливать на отдельном устройстве, на последнем устройстве в ряду или между иными контактами. В противном случае создается опасность короткого замыкания или контакта с рабочим напряжением.

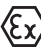

VEGASCAN 693 в исполнении Ex является связанным искробезопасным оборудованием и не может устанавливаться во взрывоопасных зонах.

Перед пуском в эксплуатацию устройства в исполнении Ex в нем необходимо установить разделительную камеру Ex. Безопасность эксплуатации обеспечивается только при соблюдении указаний руководства по эксплуатации и Свидетельства утверждения типа ЕС. Запрещается открывать VEGASCAN 693.

Разные типы и исполнения устройства формирования сигнала имеют различные гнезда (механическое кодирование). **Кодирование устройства**

> Чтобы исключить использование устройства другого типа, в разъем можно вставить кодирующие штырьки (входят в комплект поставки).

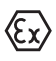

При использовании VEGASCAN 693 в исполнении Ex кодирующие штырьки (кодирование типа и кодирование Ex) вставляются обязательно (см. рис. ниже).

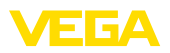

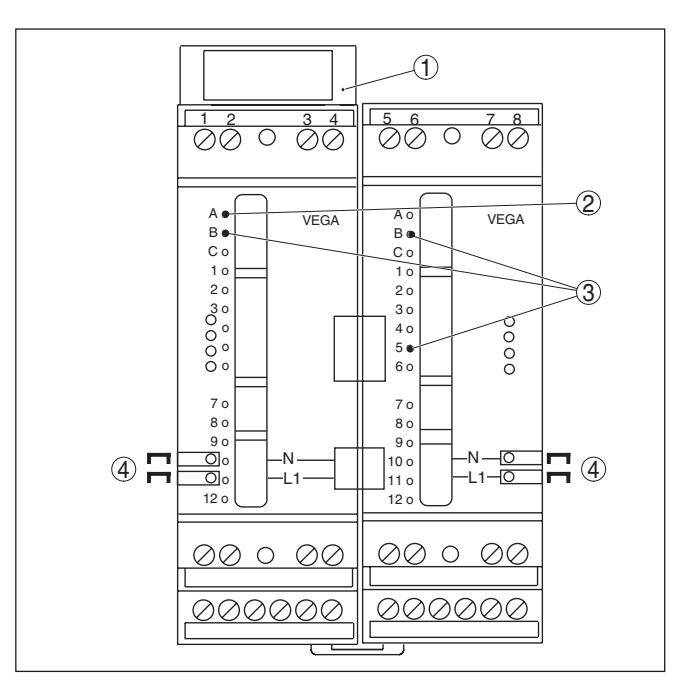

*Рис. 2: Разъем VEGASCAN 693*

- *1 Разделительная камера Ex*
- *2 Кодирование Ex при исполнении Ex*
- *3 Кодирование типа VEGASCAN 693*
- *4 Перемычки для обеспечения питания*

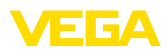

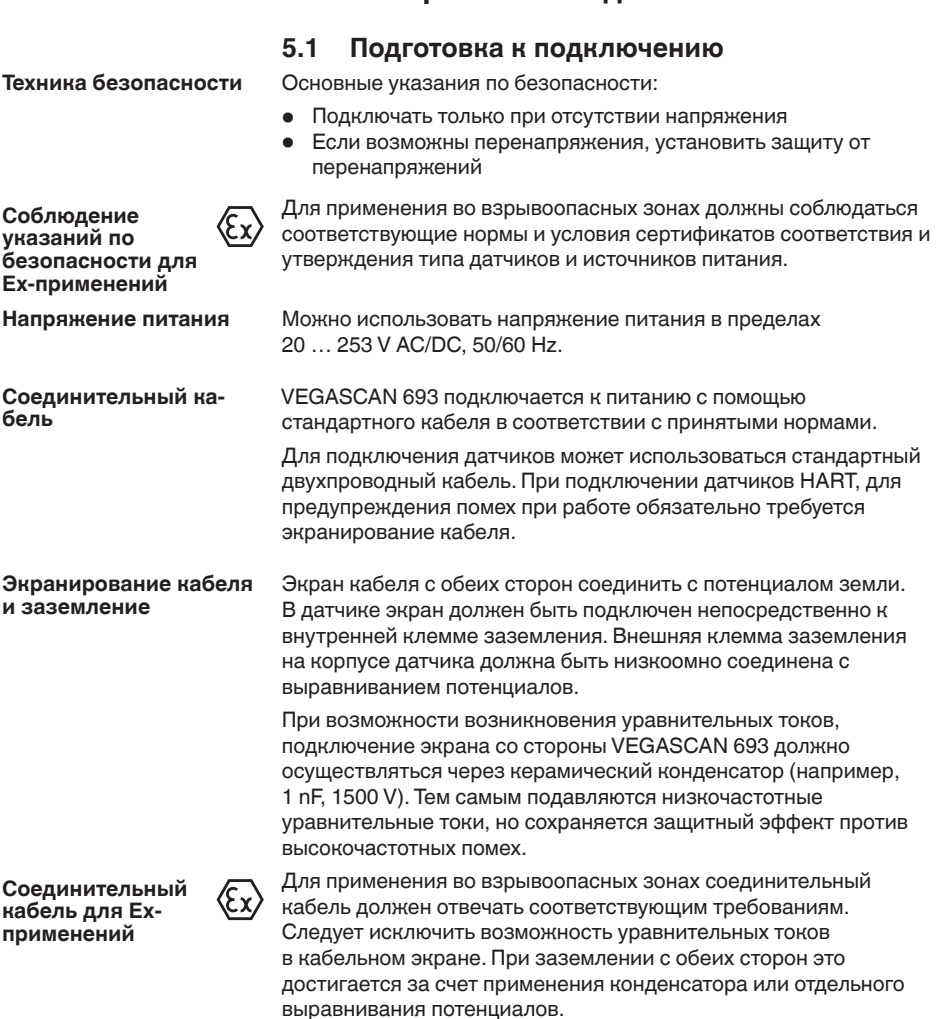

**5 Электрическое подключение**

### **5.2 Порядок подключения**

#### **Примечание:** П

Каждому датчику HART перед его настройкой необходимо присвоить адрес (диапазон адресов: 1-15), см. гл. "*Пуск в эксплуатацию*". Адрес 0 (режим работы 4 … 20 mA) использовать нельзя. При присвоении адреса к устройству VEGASCAN 693 может быть подключен только один датчик, и если вся схема уже собрана, то для присвоения адресов провода кратковременно нужно снова отключить. Поэтому удобнее выполнить присвоение адресов до подключения датчиков и их монтажа на месте

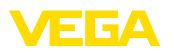

применения. Для этого будет нужен источник питания на 24 V, а также модуль индикации и настройки PLICSCOM или компьютер с PACTware и VEGACONNECT для подключения к компьютеру.

Для подключения устройства выполнить следующее:

- 1. Разъем без VEGASCAN 693 установить на несущей рейке
- 2. Соединительную линию датчика подключить к контактам 1/2 (активный вход) или 3/4 (пассивный вход), подключить экран
- 3. При использовании нескольких разъемов подключить их к питанию посредством перемычек
- 4. Обесточенный источник питания подключить к контактам 17 и 18
- 5. Если необходимо, подключить релейные и прочие выходы.
- 6. VEGASCAN 693 вставить в разъем и затянуть винты

### **Примечание:**

Если датчикам еще не присвоены адреса, то для присвоения адреса может быть подключен только один датчик (см. гл. "*Пуск в эксплуатацию*"). После присвоения адреса первому датчику, датчик нужно отключить, затем подключить второй датчик и присвоить ему адрес. Данную процедуру нужно повторить последовательно для всех остальных датчиков. После присвоения адреса последнему датчику можно подключить все датчики и выполнить дальнейшее параметрирование.

В устройство в исполнении Ex перед началом эксплуатации необходимо вставить разделительную камеру Ex (с левой стороны корпуса, над контактами для подключения датчика). Также нужно вставить штырьки кодирования типа и исполнения Ex.

### **Информация:**

- На активном входе (контакты 1/2) VEGASCAN 693 является источником питания для подключенного датчика. Питание и передача измеренных значений осуществляются по одному и тому же двухпроводному кабелю. Данный режим предназначен для подключения датчиков без отдельного источника питания (датчиков в двухпроводном исполнении).
- Через пассивный вход (контакты 3/4) осуществляется только передача сигнала, а питание датчику не подается. Данный вход предназначен для подключения устройств с собственным отдельным источником питания (датчиков в четырехпроводном исполнении или разделителя питания, например VEGATRENN 149A). По условиям взрывозащищенности у устройства VEGASCAN 693 в исполнении Ex пассивного входа не имеется.

#### **Примечание:**

П

К устройству VEGASCAN 693 можно подключить до 15 датчиков HART (5 при Ex). В многоточечном режиме HART обращение к датчикам осуществляется по разным адресам, поэтому все датчики подключаются к одному входу: либо к

**Схема подключения для двухпроводных**

**датчиков**

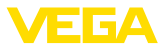

контактам 1/2 (активный вход), либо к контактам 3/4 (пассивный вход). Одновременное подключение датчиков к активному и пассивному входу невозможно. Соединение представляет собой цифровую шину, ко всем датчикам должен быть подведен только один двухпроводный кабель. Далее можно установить распределитель непосредственно перед датчиками либо провести соединительную линию через второй кабельный ввод в корпусе датчика. Перед подключением датчикам необходимо присвоить адреса, см. гл. "*Пуск в эксплуатацию*".

### **5.3 Схема подключения**

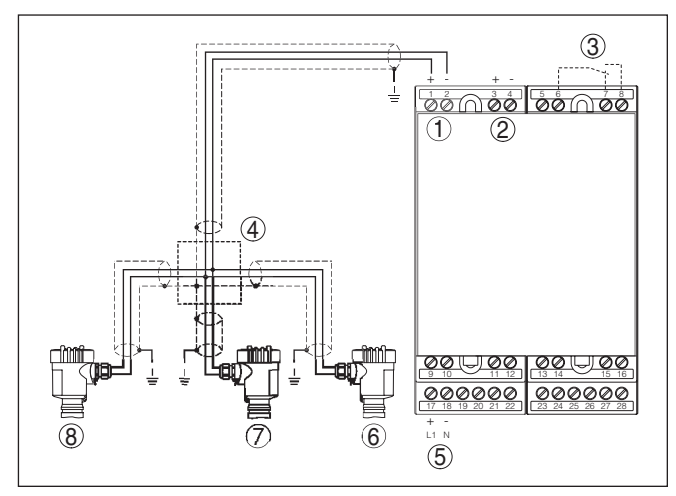

*Рис. 3: Пример подключения VEGASCAN 693 и двухпроводных датчиков*

- *1 Вход данных измерения и питание датчика (активный вход)*
- *2 Вход данных измерения (пассивный вход), не с Ex ia*
- *3 Внутреннее реле сигнала неисправности*
- *4 Распределитель*
- *5 Питание VEGASCAN 693*
- *6 Двухпроводный датчик HART с адресом 1*
- *7 Двухпроводный датчик HART с адресом 2*
- *8 Двухпроводный датчик HART с адресом 3*

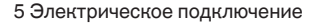

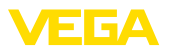

#### **Схема подключения для четырехпроводных датчиков**

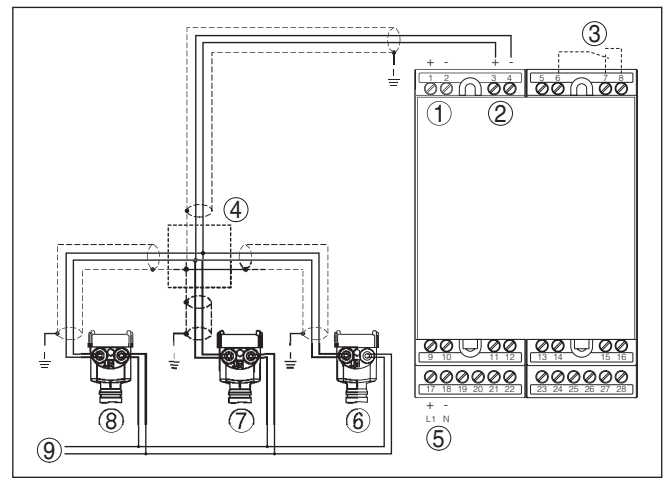

*Рис. 4: Пример подключения VEGASCAN 693 и четырехпроводных датчиков*

- *1 Вход данных измерения и питание датчика (активный вход)*
- *2 Вход данных измерения (пассивный вход), не с Ex ia*
- *3 Внутреннее реле сигнала неисправности*
- *4 Распределитель*
- *5 Питание VEGASCAN 693*
- *6 Четырехпроводный датчик HART с адресом 1*
- *7 Четырехпроводный датчик HART с адресом 2*
- *8 Четырехпроводный датчик HART с адресом 3*
- *9 Питание для четырехпроводных датчиков*

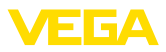

# **6 Настройка с помощью встроенного модуля индикации и настройки**

### **6.1 Система настройки**

Встроенный модуль индикации и настройки предназначен для индикации измеренных значений, настройки и диагностики устройства VEGASCAN 693 и подключенного к нему датчика. Настройка выполняется с помощью четырех клавиш и ясного операционного меню с возможностью выбора языка меню. На дисплее с подсветкой информация выводится в текстовом, цифровом и графическом виде.

Некоторые функции (например, установка почтового сервера) встроенным настроечным модулем не обеспечиваются. Для выполнения таких установок необходим компьютер с программным обеспечением PACTware и соответствующим DTM.

#### **Элементы индикации и настройки**

**Функция**

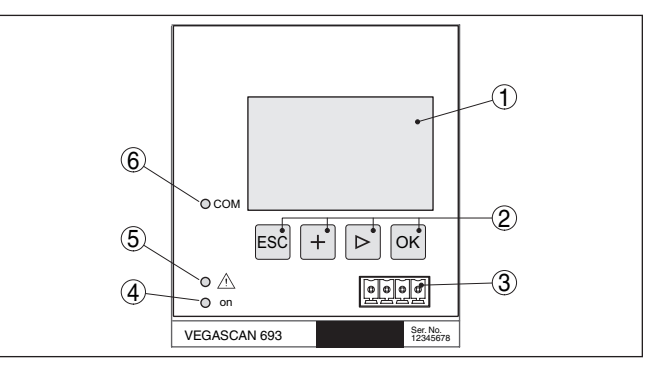

*Рис. 5: Элементы индикации и настройки*

- *1 ЖК-дисплей*
- *2 Клавиши настройки*
- *3 Коммуникационный интерфейс для VEGACONNECT*
- *4 Индикатор готовности к работе*
- *5 Индикатор состояния реле сигнала неисправности*
- *6 Индикатор активности интерфейса*

#### **Функции клавиш**

- Клавиша *[OK]*:
	- переход к просмотру меню
	- подтверждение выбора меню
	- редактирование параметра
	- сохранение значения
- Клавиша *[->]*:
	- смена меню
	- перемещение по списку
	- выбор позиции для редактирования
- Клавиша *[+]*: – изменение значения параметра
- Клавиша *[ESC]*: – отмена ввода

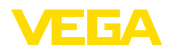

 $-$  возврат в меню уровнем выше

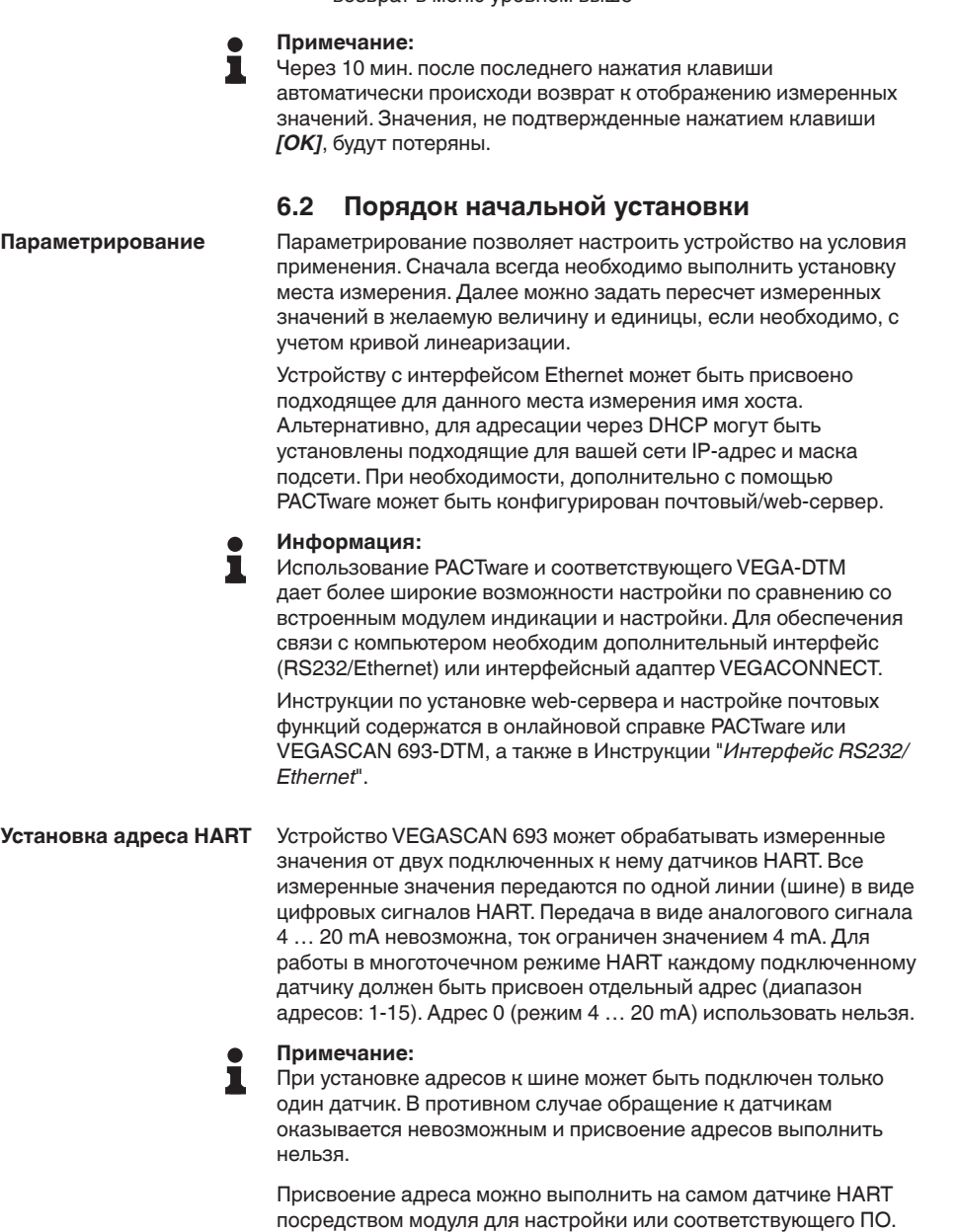

посредством модуля для настройки или соответствующего ПО. Установка адреса датчика также осуществляется через меню VEGAMET "*Сервис - Адрес датчика*" (см. гл. "*Порядок настройки*" , п. "*Сервис - Изменить адрес датчика*").

Ядрес датчика

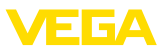

Ядрес датчика

٦

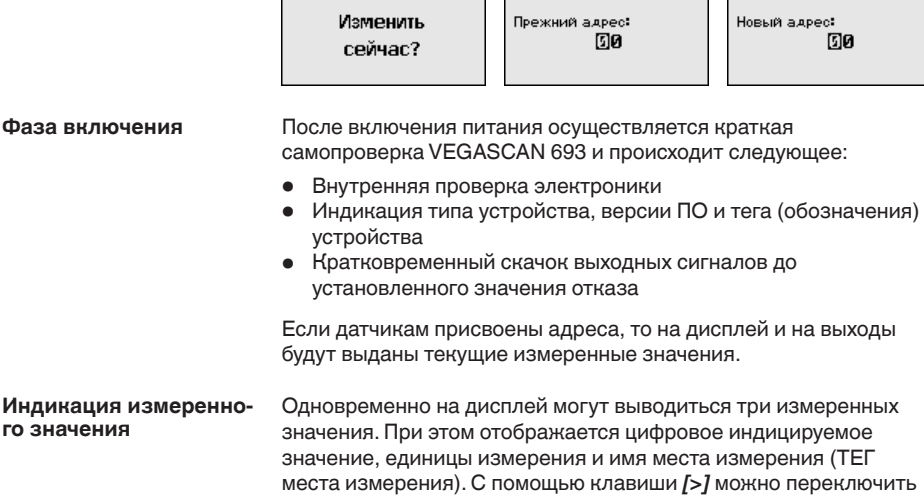

Вдрес датчика

#### **Примечание:**

В зависимости от конфигурации и числа используемых мест измерения цикл передачи измеренных значений может длиться до пяти секунд.

дисплей на отображение следующих трех измеренных значений.

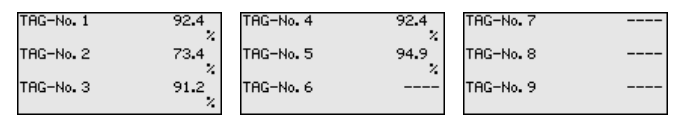

Нажатием *[OK]* дисплей переключается на отображение главного меню.

Главное меню разделено на шесть зон со следующими функциями: **Главное меню**

- **Установки устройства:** ТЕГ устройства, настройка подключения к сети, дата/время, …
- **Место измерения:** выбор входа, установка, демпфирование, линеаризация, пересчет, …
- **Дисплей:** установки индицируемого значения
- **Диагностика**: статус устройства, сообщения об ошибках
- **Сервис**: моделирование, сброс, PIN, выбор языка, адрес датчика, …
- **Инфо:** серийный номер, версия ПО, дата последнего изменения, особенности устройства, MAC-адрес, …

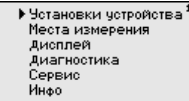

→ Клавишей *[->]* выбрать меню "*Установки устройства*" и подтвердить нажатием *[OK]*.

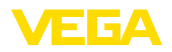

#### **Установки устройства - ТЕГ устройства**

Установка тега устройства позволяет задать для VEGASCAN 693 обозначение, по которому данное устройство будет опознаваться в системах с использованием нескольких устройств и в соответствующей документации.

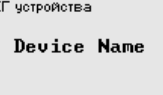

**TE** 

**→ С помощью соответствующих клавиш ввести желаемое** значение и подтвердить нажатием *[OK]*.

#### **Установки устройства - Имя хоста/IP-адрес**

Для устройств с интерфейсом Ethernet заводской установкой является автоматическая адресация через DHCP, т. е. IP-адрес должен назначаться DHCP-сервером. Обращение к устройству, как правило, выполняется через имя хоста. В заводской установке имя хоста состоит из серийного номера и "*VEGA-*" перед ним. Как альтернатива, возможен ввод статического IPадреса с маской подсети и дополнительным адресом шлюза.

### **Примечание:**

Изменения вступят в действие после перезапуска VEGASCAN 693. Дальнейшую информацию о параметрах сети см. в Инструкции "*Интерфейс RS232/Ethernet*" и онлайновой справке соответствующего DTM.

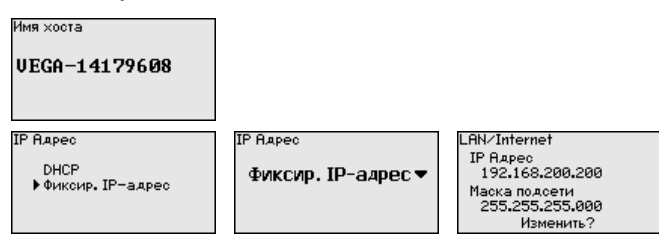

→ С помощью соответствующих клавиш ввести необходимые значения и подтвердить нажатием *[OK]*. Чтобы установка вступила в силу, выключить и включить питание устройства.

Для устройства со встроенным интерфейсом RS232/Ethernet через это меню можно установить дату и время. При отсутствии питания эти установки сохраняются примерно в течение 3 дней. **Установки устройства - Время/дата**

Время∕дата.

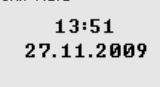

→ С помощью соответствующих клавиш ввести значения и подтвердить нажатием *[OK]*.

Для устройств с интерфейсом RS232 должен быть задан режим, в котором должен работать данный последовательный интерфейс. Имеются следующие возможности: **Установки устройства протокол связи**

• **Протокол VVO**: Прямое последовательное соединение между устройством формирования сигнала и ПК для

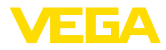

параметрирования и опроса (например, с помощью РАСТ маге и DTM)

- РРР: удаленное соединение между устройством формирования сигнала и модемом для самостоятельной отправки сообщений по электронной почте (исходящее соединение) или запроса через web-браузер (входящее соединение)
- Протокол ASCII: Прямое последовательное соединение между устройством формирования сигнала и компьютером для запроса с помощью терминальных программ, например Hvperterminal

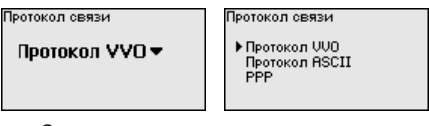

• С помощью соответствующих клавиш ввести необходимые данные и сохранить нажатием [ОК]. дальнейшую информацию см. в инструкции "Интерфейс RS232-Ethernet" и в онлайновой справке соответствующего DTM.

Место измерения - Вход VEGASCAN 693 может считывать данные измерения с 15 (5 при Ех) датчиков, поэтому необходимо связать места измерения с отдельными датчиками. После установки адресов датчиков НАRТ посредством поиска датчиков может быть создан и отображен список доступных датчиков. Теперь для каждого места измерения можно назначить желаемый датчик.

> Далее необходимо задать, какое значение датчика должен обрабатывать VEGASCAN 693. В зависимости от типа датчика. это может быть значение расстояния, давления, межфазного уровня или температуры. Если датчик может выдавать два измеренных значения (например, датчики VEGABAR измеряет давление и температуру), то для каждой входной величины нужно назначить отдельное место измерения. При подключении датчиков HART других производителей можно также выбрать PV (Primary Value) и SV (Secondary Value): измеряемые величины, которые будут передаваться при таком выборе, см. в

соответствующем руководстве по эксплуатации.

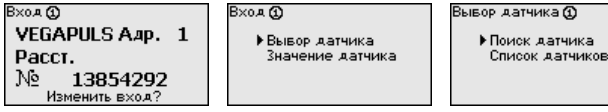

Место измерения - Измеряемая величина

Измеряемая величина определяет, что измеряется на данном месте измерения. В зависимости от подключенного датчика. доступны следующие настройки:

- Уровень
- Давление процесса
- Температура
- Универсал. (для датчиков других производителей)

29252-RU-151103

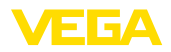

Измер. величина Ф Чровень ▼

### **Информация:**

Некоторые установки нужно выполнять отдельно для каждого места измерения.

**Место измерения - Установка**

Посредством установки входное значение подключенного датчика будет пересчитываться в процентное значение. Это преобразование позволяет представить любой диапазон входных значений в виде относительного диапазона (от 0 % до 100 %).

Перед установкой могут быть выбраны желаемые единицы установки. Выбор единиц установки зависит от типа датчика. Единицами установки для радарных и ультразвуковых уровнемеров и уровнемеров с направленными микроволнами всегда будут метры "*m(d)*" или футы "*ft(d)*", а для преобразователей давления - например, "*bar*" или "*psi*".

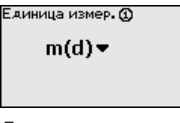

Далее дается пример установки Min/Max для радарного датчика с HART.

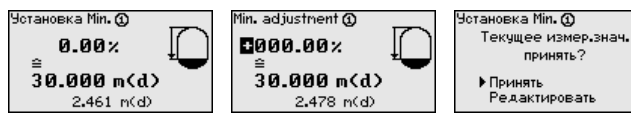

- 1. Нажатием *[OK]* активировать изменение процентного значения, с помощью *[->]* установить курсор на нужную позицию. Клавишей *[+]* ввести желаемое процентное значение и сохранить его нажатием *[OK]*.
- 2. После ввода процентного значения для установки Min нужно ввести соответствующее ему значение расстояния. Чтобы ввести текущее измеренное значение, выбрать пункт меню "*Принять*" (только при выполнении установки с измеряемым продуктом). При выполнении установки без измеряемого продукта, выбрать пункт меню "*Редактировать*". Ввести соответствующее процентному значению значение расстояния в метрах [m(d)] для пустой емкости, например расстояние от датчика до дна емкости (установка без измеряемого продукта).
- 3. Подтвердить установку клавишей *[OK]* и с помощью *[->]* перейти к установке Max.

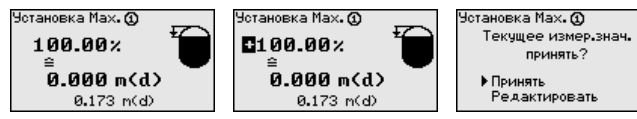

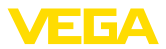

- 4. Ввести теперь процентное значение для установки Max и подтвердить нажатием *[OK]*.
- 5. После ввода процентного значения для установки Max нужно ввести соответствующее ему значение расстояния. Чтобы ввести текущее измеренное значение, выбрать пункт меню "*Принять*" (только при выполнении установки с измеряемым продуктом). При выполнении установки без измеряемого продукта, выбрать пункт меню "*Редактировать*". Ввести соответствующее процентному значению значение расстояния в метрах [m(d)] для полной емкости (установка без измеряемого продукта). Следует учитывать, что максимальный уровень должен лежать ниже радарной антенны.
- 6. Сохранить установки нажатием *[OK]*. Установка данного места измерения выполнена и действует только для данного места измерения. Установку для других мест измерения следует выполнять отдельно.

Для устранения колебаний значений на дисплее, например в связи с волнением поверхности продукта, можно скорректировать время интеграции, установив его в пределах от 0 до 999 секунд. При этом следует учитывать, что время реакции полного измерения и задержки реакции на быстрое изменение измеряемых величин также увеличится. Обычно для выравнивания дисплея измеренных значений достаточно нескольких секунд. **Место измерения - Демпфирование**

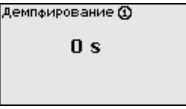

**→ С помощью соответствующих клавиш ввести желаемое** значение параметра и подтвердить нажатием *[OK]*.

Линеаризация необходима в том случае, когда требуется индикация или вывод измеренных значений в единицах объема, а объем емкости изменяется нелинейно по отношению к уровню ее заполнения, например когда емкость горизонтальная цилиндрическая или сферическая. Для таких типов емкостей заданы кривые линеаризации, представляющие отношение между уровнем заполнения в процентах и объемом емкости. При активировании соответствующей кривой линеаризации индицируются правильные процентные значения объема. Для индикации объема не в процентах, а, например, в литрах или килограммах, можно дополнительно задать пересчет. **Место измерения - Кривая линеаризации**

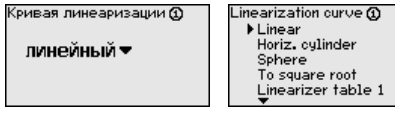

**→ С помошью соответствующих клавиш ввести желаемое** значение параметра и подтвердить нажатием *[OK]*.

29252-RU-151100 29252-RU-151103

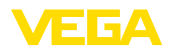

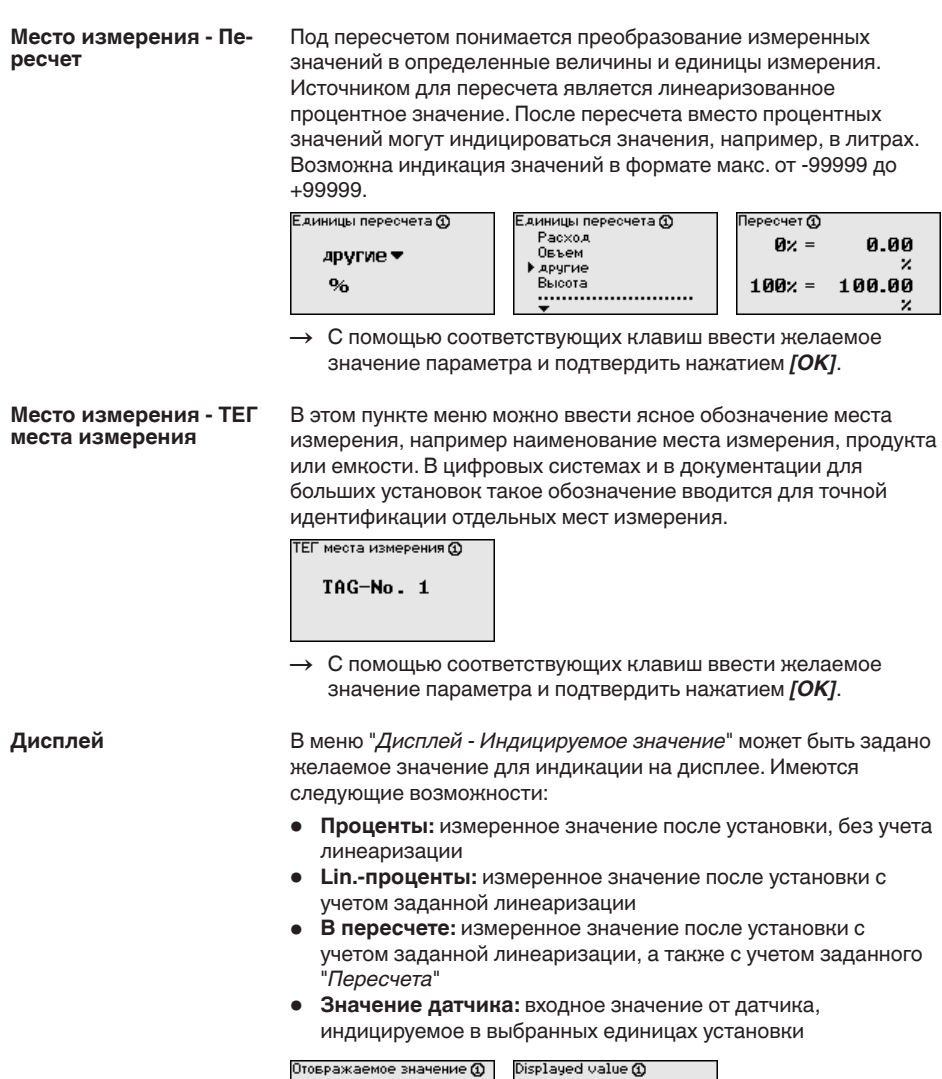

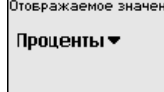

Percent Lin. percent<br>Scaled Sensor value<br>Level

**→ С помощью соответствующих клавиш ввести желаемое** значение параметра и подтвердить нажатием *[OK]*.

**Диагностика**

Если устройство выдает сообщение об ошибке, то дополнительную информацию можно получить через меню "*Диагностика - Статус устройства*".

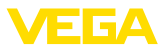

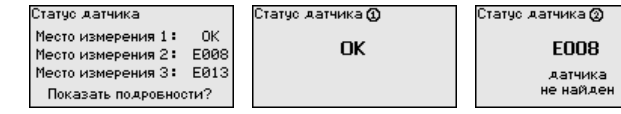

#### **Сервис - Моделирование**

Моделирование измеренного значения служит для проверки выходов и подключенных компонентов. Моделироваться могут процентные значения, Lin.-проценты и значение датчика.

#### **Примечание:**

Следует учитывать, что моделирование влияет на подключенные компоненты установки (клапаны, насосы, моторы, приводы), и поэтому может вызвать непредвиденные рабочие состояния. Моделирование завершается автоматически через 10 минут.

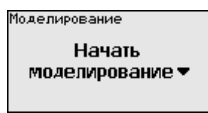

• Проценты Лин. проценты Значение датчика

Моделирование

Идет моделирование Проценты **©** 0991.8 %

**→ С помощью соответствующих клавиш ввести необходимые** данные и сохранить нажатием *[OK]*.

#### Имеются два вида сброса: **Сервис - Сброс**

- Заводская установка: при сбросе до заводской установки для всех параметров, за небольшим исключением, будут восстановлены заводские значения. Исключения составляют: имя хоста, IP-адрес, маска подсети, а также установки времени и языка.
- Место измерения: Будут сброшены установки выбранного места измерения. При этом место измерения деактивируется и восстанавливается заводская установка тегового имени.

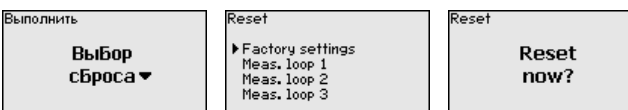

Передача измеренных значений от датчика 4 … 20 mA/HART может выполняться через аналоговый токовый сигнал и/ или цифровой сигнал HART. Возможность аналоговой и/ или цифровой передачи зависит от выбора режима работы HART и соответствующей установки адреса датчика. Если для датчика HART установлен адрес 0, то для него действует стандартный режим работы, т.е. передача измеренных значений будет выполняться одновременно через линию 4 … 20 mA и в цифровом виде. **Сервис - Адрес датчика**

> В многоточечном режиме HART-Multidrop датчику будет задан адрес в диапазоне 1 … 15. В этом случае ток постоянно ограничен значением 4 mA, а передача измеренных значений выполняется только цифровым путем.

Каждый подключенный к устройству VEGASCAN 693 датчик должен работать в многоточечном режиме HART и для этого

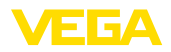

иметь индивидуальный адрес в диапазоне 01 … 15. Через меню "*Адрес датчика*" можно изменить адрес подключенного датчика. Для этого сначала нужно ввести прежний адрес датчика (заводская установка 0) и в открывшемся окне - новый адрес.

### **Примечание:**

При установке адресов к шине может быть подключен только один датчик с данным адресом. В противном случае обращение к датчикам оказывается невозможным и присвоение адресов выполнить нельзя.

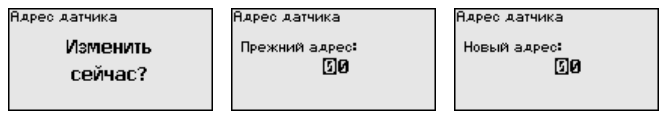

Сначала ввести прежний адрес датчика (заводская установка 0), затем в меню "*Новый адрес*" ввести желаемый адрес HART в диапазоне 01 - 15. У разных датчиков должны быть разные адреса, один и тот же адрес не должен быть задан разным датчикам.

У устройств в исполнении с интегрированным интерфейсом RS232 или Ethernet возможен ручной запуск передачи данных на сервер WEB-VV, например в целях проверки. Для этого через PACTware/DTM предварительно должно быть сконфигурировано событие WEB-VV. **Сервис-Передача данных**

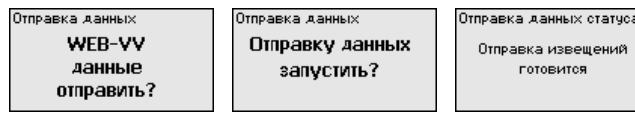

**Инфо**

Через меню "*Инфо*" можно получить следующую информацию:

- Тип устройства и серийный номер
- Дата заводской установки и версия ПО
- Дата последнего изменения через ПК
- Особенности устройства
- MAC-адрес (при интерфейсе Ethernet)

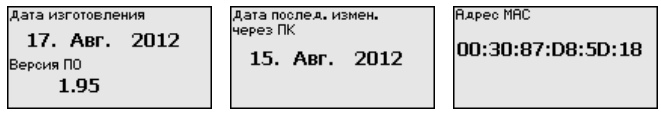

#### **Дополнительные возможности настройки**

Дополнительные возможности настройки и диагностики предоставляются работающим под Windows программным обеспечением PACTware и соответствующим DTM устройства. Подключение к компьютеру осуществляется через интегрированный стандартный интерфейс или через дополнительный интерфейс RS232/Ethernet (в зависимости от исполнения устройства). Дальнейшую информацию см. в гл. "*Параметрирование с помощью PACTware*", в онлайновой справке PACTware и DTM и в Инструкции "*Интерфейс RS232/ Ethernet*". См. также п. "*Обзор функций*" в "*Приложении*".

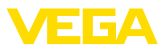

### **6.3 Схема меню**

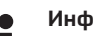

#### **Информация:**

Меню, показанные в светлых блоках, доступны в зависимости от исполнения устройства и выбранного применения.

# **Индикация измеренного значения**

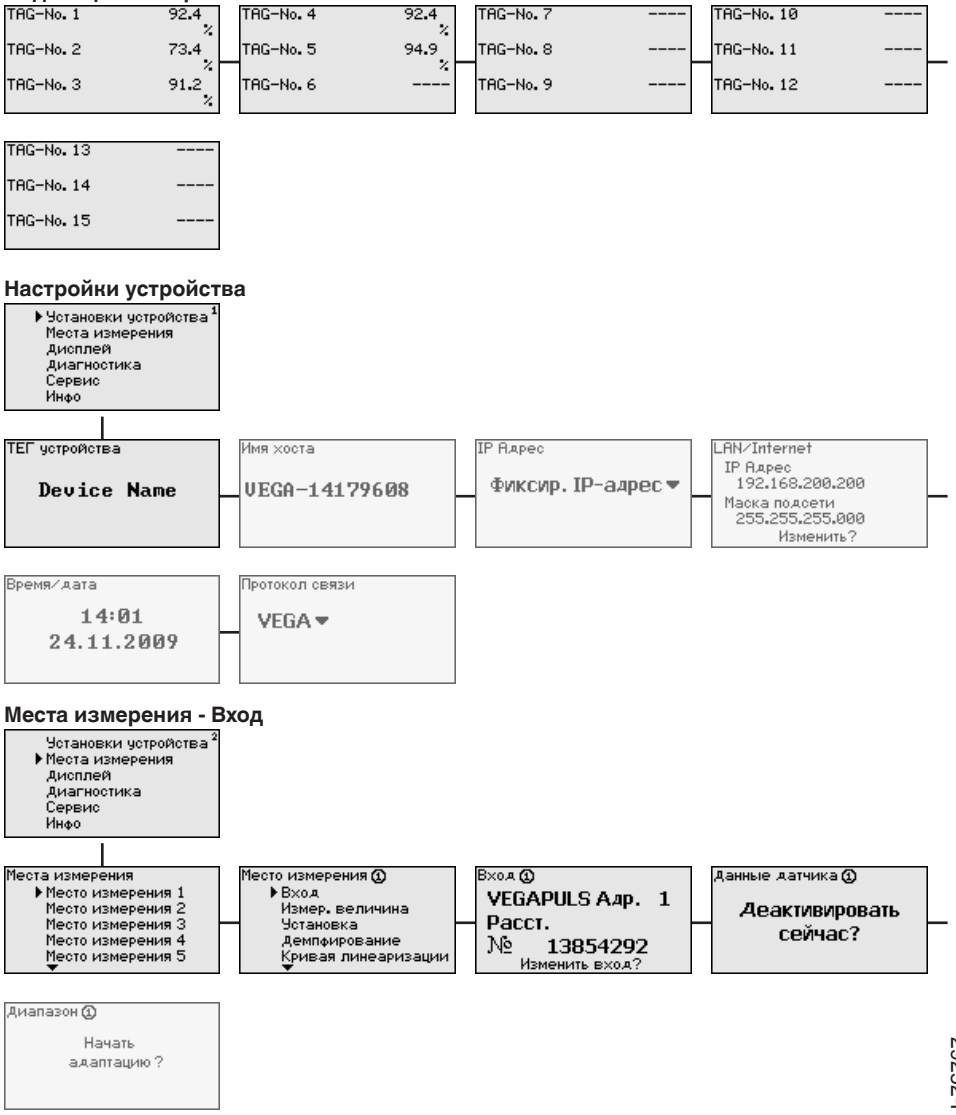

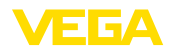

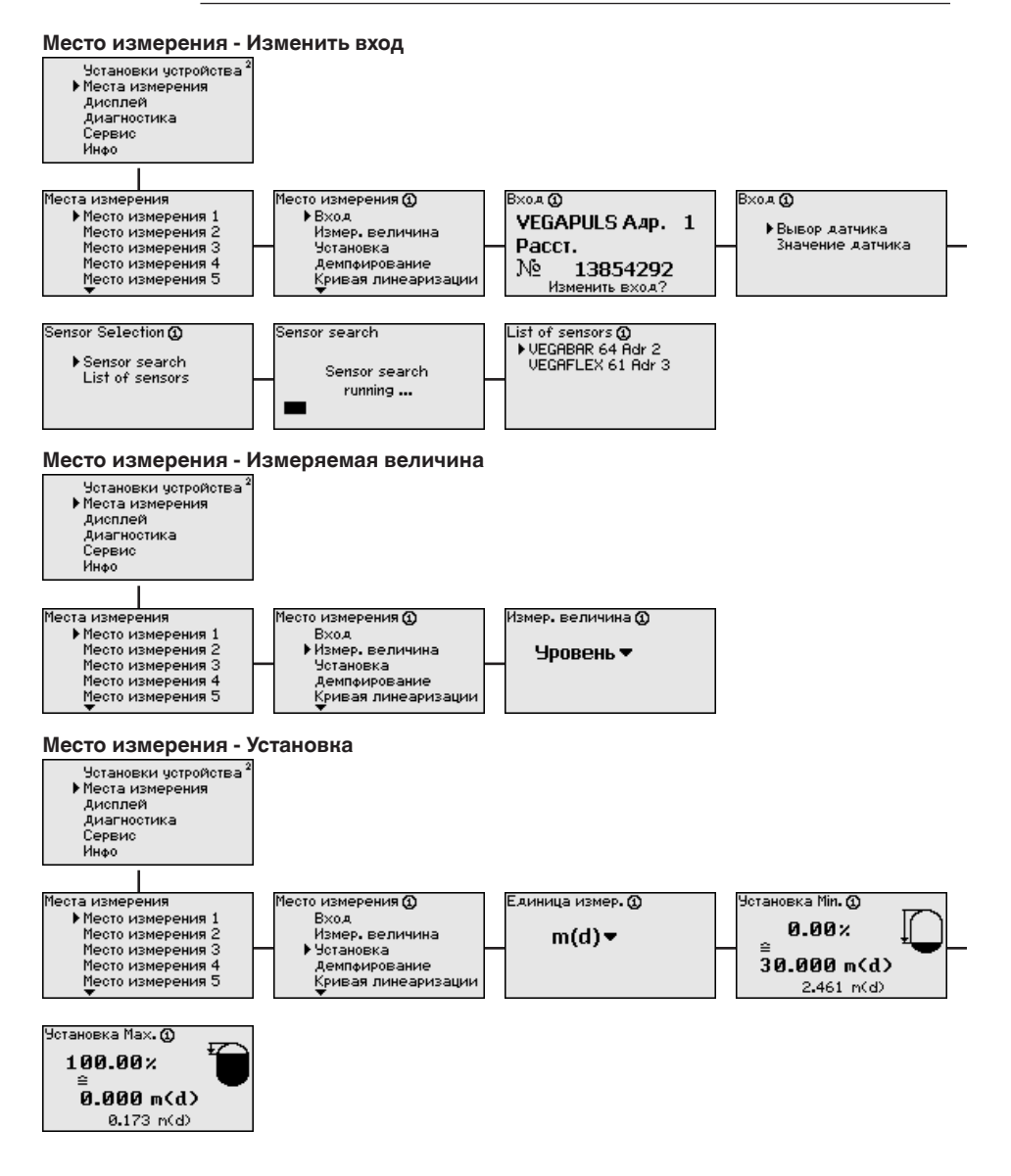

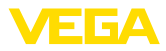

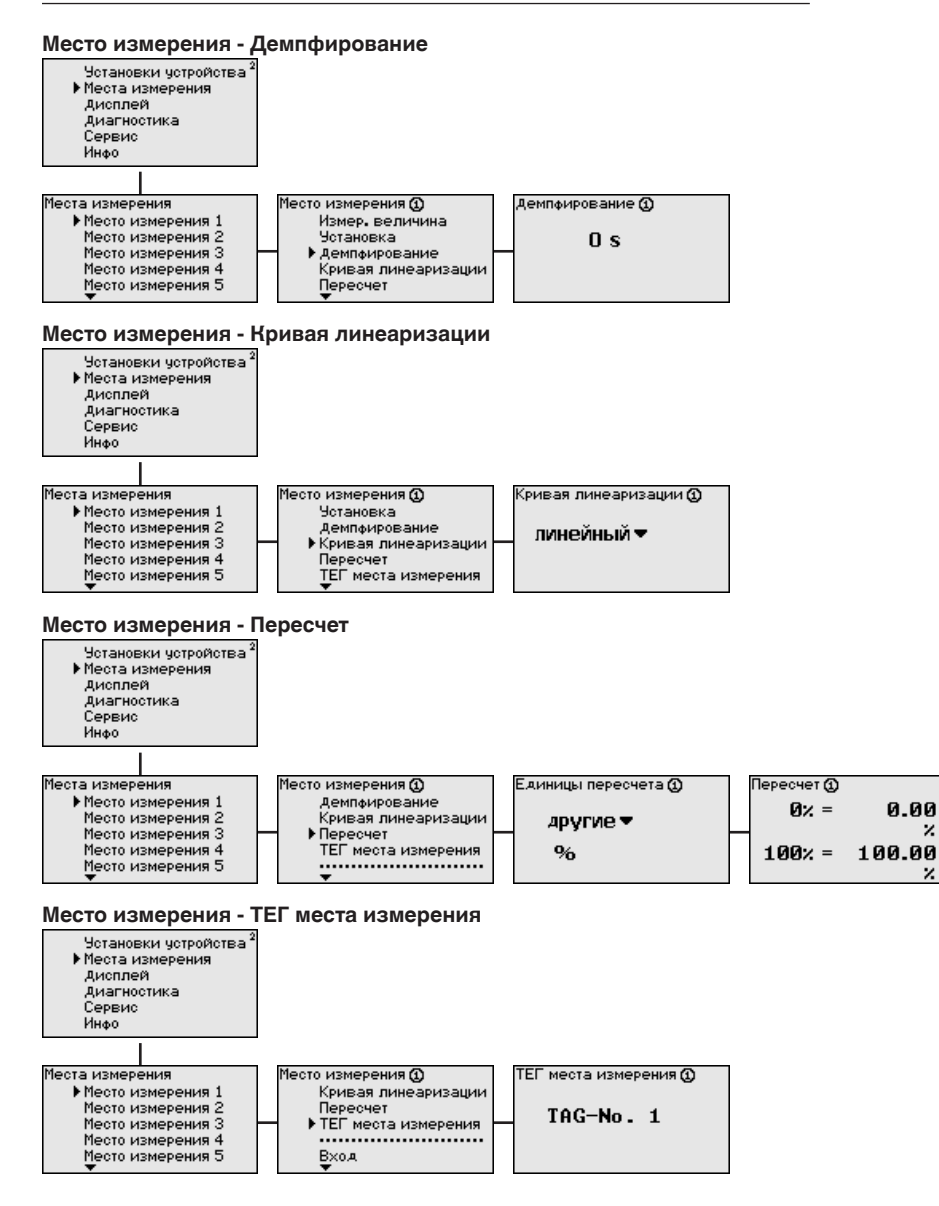

z

z

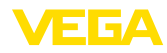

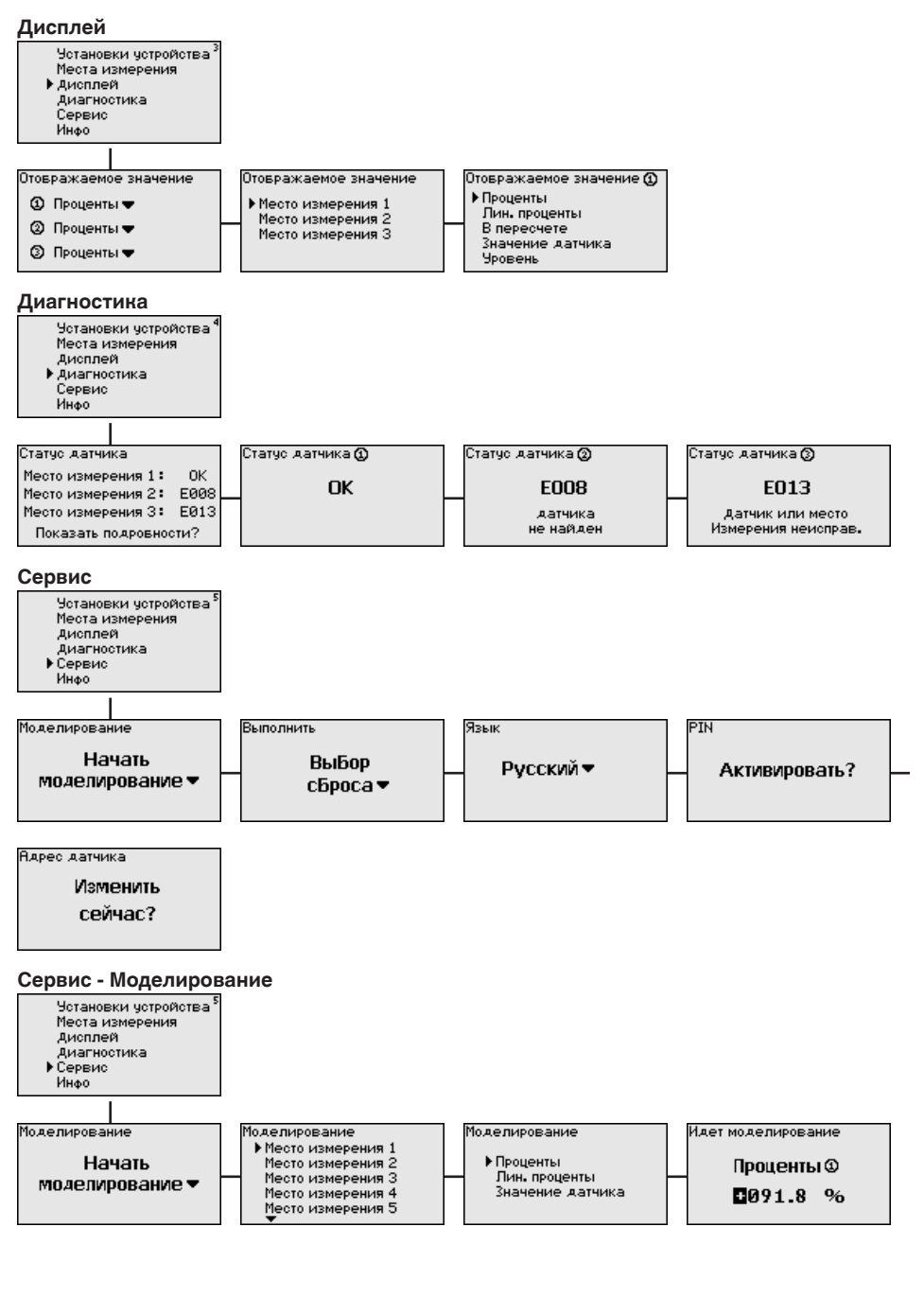

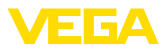

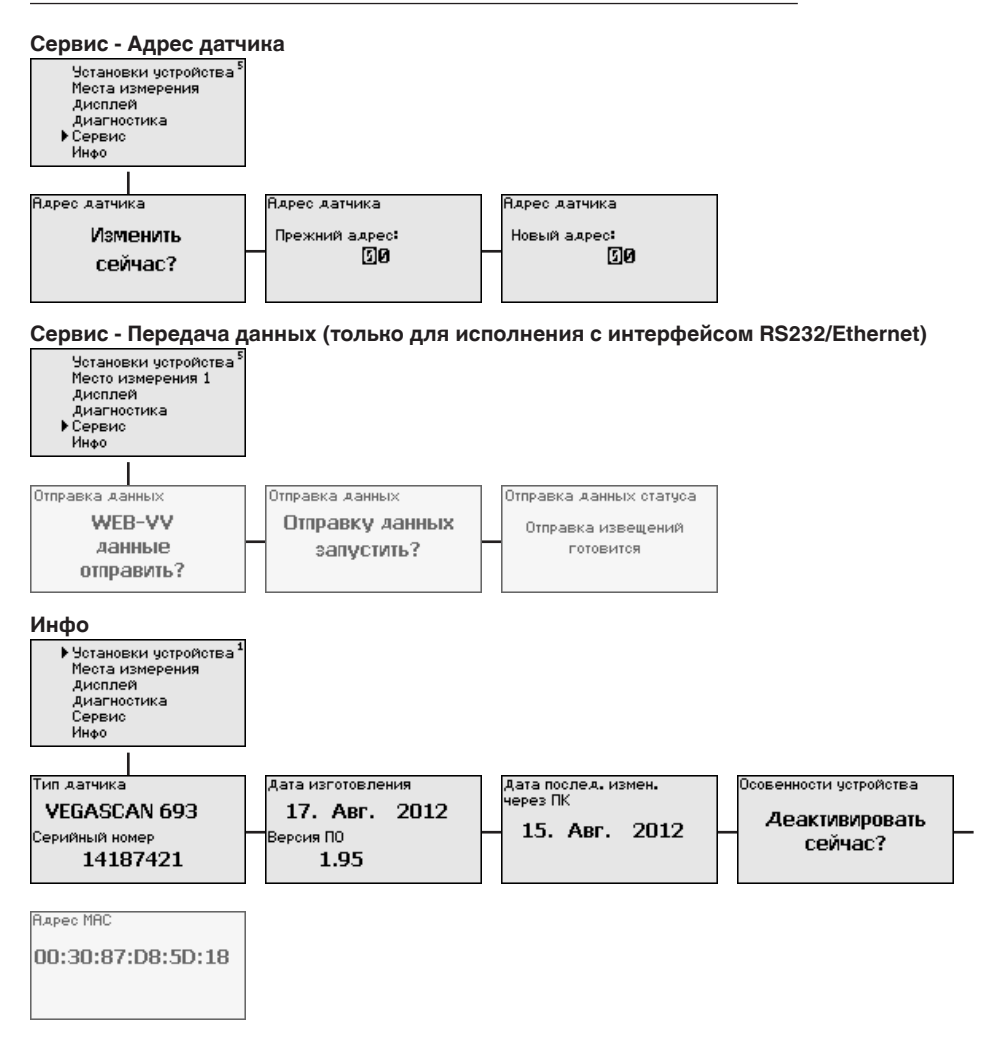

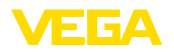

**Подключение к ПК через VEGACONNECT**

# **7 Начальная установка с помощью PACTware**

### **7.1 Подключение ПК**

Быстро связать устройство с компьютером можно посредством интерфейсного адаптера VEGACONNECT 4, который подключается к интерфейсу I²C на передней панели устройства и к порту USB на компьютере.

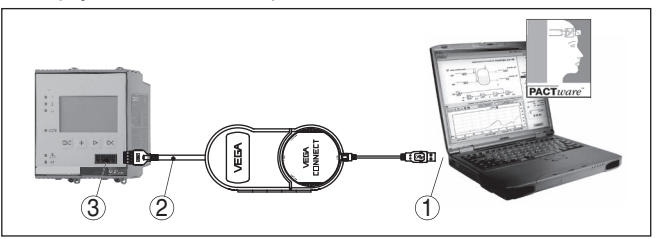

*Рис. 6: Подключение через VEGACONNECT*

- *1 Интерфейс USB на ПК*
- *2 Соединительный кабель I²C интерфейсного адаптера VEGACONNECT 4*
- *3 Интерфейс I²C*

Через интерфейс Ethernet устройство можно подключить прямо к имеющейся компьютерной сети. Для этого используется стандартный коммутационный шнур. При подключении непосредственно к персональному компьютеру необходимо использовать кроссоверный кабель. Для уменьшения электромагнитных помех нужно к шнуру Ethernet прикрепить феррит (в комплекте). Каждое устройство доступно в сети по своему имени хоста или IP-адресу и может быть параметрировано с помощью PACTware и DTM с любого компьютера в сети. Измеренные значения могут предоставляться любому пользователю локальной сети в виде HTML-таблицы. Возможна автоматическая отправка данных по электронной почте в заданное время или при наступлении заданного условия. Измеренные значения могут также запрашиваться через программное обеспечение для визуализации.

#### **Примечание:**

Для обращения к устройству должен быть известен IP-адрес или имя хоста. Эти данные находятся в меню "*Установки устройства*". После изменения этих данных необходимо выполнить перезапуск устройства, после чего устройство будет доступно в сети по своему IP-адресу или имени хоста. Дополнительно эти данные должны быть введены в DTM (см. гл. "*Параметрирование в PACTware*").

#### **Подключение ПК через Ethernet**

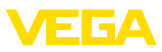

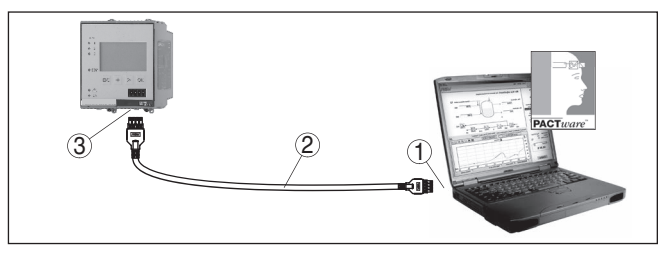

*Рис. 7: Подключение ПК через Ethernet*

- *1 Интерфейс Ethernet на ПК*
- *2 Соединительный кабель Ethernet (кроссоверный шнур)*
- *3 Интерфейс Ethernet*

#### **Подключение модема через RS232**

К интерфейсу RS232 также подключается модем (аналоговый, ISDN- или GSM-модем с последовательным интерфейсом). Необходимый для этого модемный соединительный кабель RS232 входит в комплект поставки. Для уменьшения электромагнитных помех нужно к модемному кабелю RS232 прикрепить феррит (в комплекте). Через ПО для визуализации обеспечивается опрос и обработка измеренных значений либо отправка данных измерения по электронной почте в заданное время или при наступлении заданного условия. Дополнительно можно осуществлять параметрирование устройства, а также подключенных к нему датчиков с удаленного компьютера с PACTware.

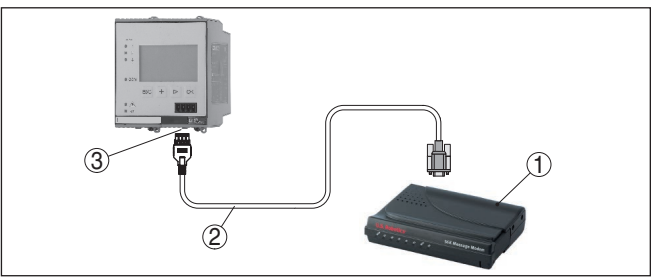

*Рис. 8: Подключение модема через RS232*

- *1 Аналоговый, ISDN- или GSM-модем с интерфейсом RS232*
- *2 Модемный соединительный кабель RS232 (в комплекте)*
- *3 Интерфейс RS232 (разъем RJ45)*

#### **Подключение ПК через RS232**

Параметрирование и опрос устройства посредством PACTware можно выполнять через интерфейс RS232. Для этого используется входящий в комплект поставки модемный соединительный кабель RS232 и дополнительно подключенный нульмодемный кабель (например арт. LOG571.17347). Для уменьшения электромагнитных помех необходимо к модемному соединительному кабелю RS232 прикрепить феррит (в комплекте).

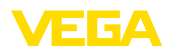

Если у компьютера нет порта RS232 или этот порт уже занят, то можно подключиться к компьютеру через порт USB, используя адаптер USB - RS232 (арт. № 2.26900).

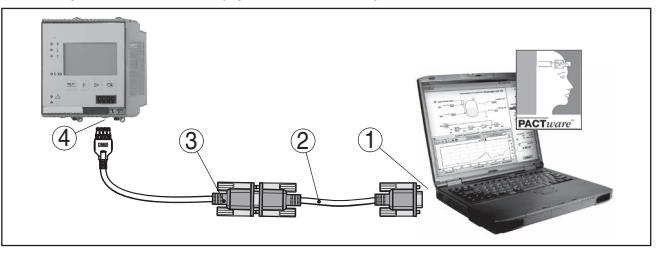

*Рис. 9: Подключение ПК через RS232*

- *1 Интерфейс RS232 на ПК*
- *2 Нульмодемный кабель RS232 (арт. № LOG571.17347)*
- *3 Модемный соединительный кабель RS232 (в комплекте)*
- *4 Интерфейс RS232 (разъем RJ45)*

**Назначение контактов модемного кабеля RS232**

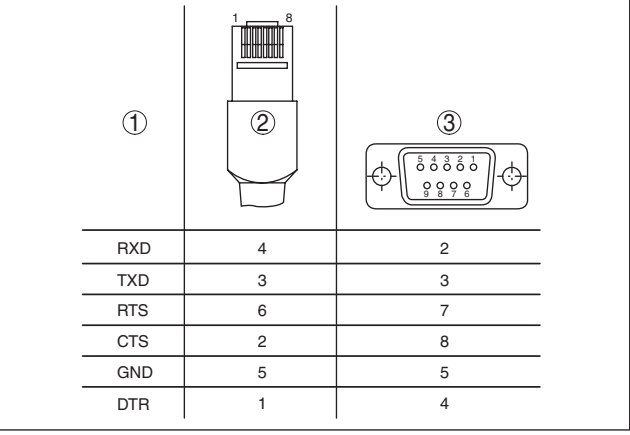

*Рис. 10: Назначение контактов модемного кабеля RS232*

- *1 Обозначение интерфейсного кабеля*
- *2 Назначение контактов штекера RJ45 (вид с контактной стороны)*
- *3 Назначение контактов штекера RS232 (вид со стороны пайки)*

### **7.2 Параметрирование с помощью PACTware**

**Условия**

Конфигурирование может также выполняться с помощью персонального компьютера с программным обеспечением для настройки PACTware с интегрированными в него драйверами устройства (DTM) по стандарту FDT. В состав Коллекции DTM вместе со всеми имеющимися DTM включается текущая версия PACTware. Драйверы DTM могут интегрироваться и в другие программные оболочки, соответствующие стандарту FDT.

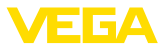

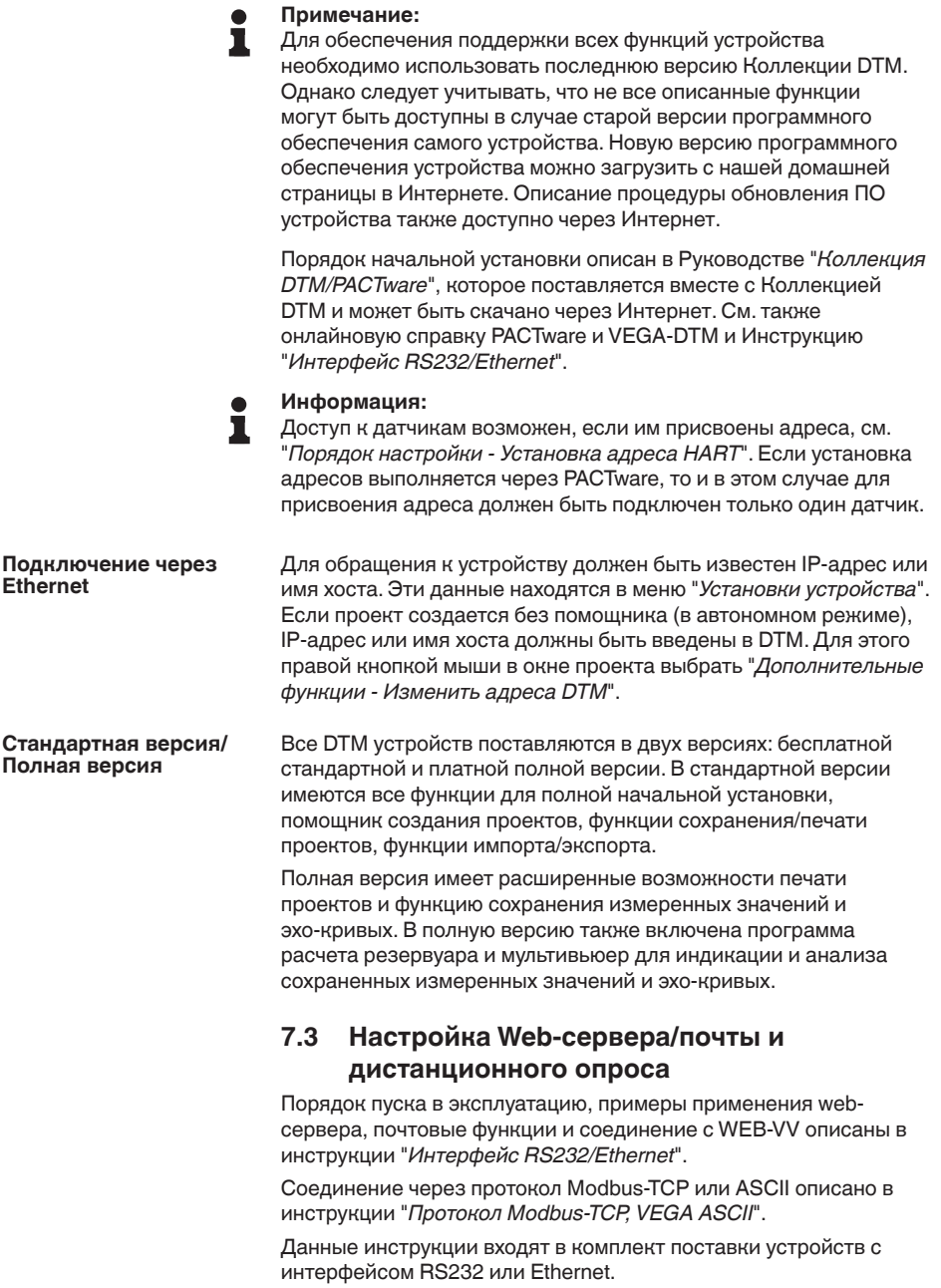

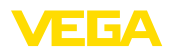

#### 8 Примеры применения

#### $8.1$ Опрос состояния через сеть и браузер

Требование Необходимо постоянно контролировать и измерять состояние резервуара-хранилища. Данные измерения должны быть доступны для ответственного персонала на рабочих местах. Требуется также автоматическая сигнализация при достижении определенного контрольного значения.

#### Pellienne

Одно или несколько устройств формирования сигнала с интерфейсом Ethernet выполняют циклический опрос подключенных датчиков. Измеренные значения обрабатываются устройством формирования сигнала и в желаемой форме и единицах передаются на интегрированный web-сервер. Теперь измеренные значения могут быть показаны для любого пользователя локальной сети. Дополнительно для каждого резервуара устанавливается контрольное минимальное количество хранимого продукта. Уведомление о достижении минимального уровня передается ответственному лицу по электронной почте через внутреннюю фирменную почтовую систему.

| SCAN693-Doku - VEGA Mainpage - Microsoft Internet Explorer                                         |  |                                                                            |  |                       |       |                   |  |
|----------------------------------------------------------------------------------------------------|--|----------------------------------------------------------------------------|--|-----------------------|-------|-------------------|--|
| File<br>Fdit<br>Tools<br>View<br>Favorites<br>Help                                                 |  |                                                                            |  |                       |       |                   |  |
| Back -                                                                                             |  | <b>x</b> 2 O Search <b>x</b> Favorites <b>3</b>                            |  |                       |       | [W]               |  |
| $\vee$ $\rightarrow$ Go<br>Links $\boldsymbol{\nu}$<br>Address   http://172.16.9.196/044/index.htm |  |                                                                            |  |                       |       |                   |  |
| <b>VEGA</b><br>Hostname: SCAN693-Doku                                                              |  |                                                                            |  |                       |       |                   |  |
| <b>Process info</b><br>Readings (az)<br>Readings (Nr.)                                             |  | Table of readings arranged by name (page 1 of 1)<br>vom: 10/03/06 09:57:42 |  |                       |       |                   |  |
| Outputs                                                                                            |  | measurement loop                                                           |  | no. of DCS-<br>output |       | reading dimension |  |
| <b>Adjustment</b><br>General<br>Language                                                           |  | TAG-No. 1                                                                  |  | [01]                  | 98.33 | %                 |  |
|                                                                                                    |  | TAG-Nn 2                                                                   |  | [02]                  | 98.47 | %                 |  |
|                                                                                                    |  | TAG-No.3                                                                   |  | [03]                  | 32.19 | %                 |  |
|                                                                                                    |  | TAG-No. 4                                                                  |  | [04]                  | 95.91 | %                 |  |
| <b>Diagnostics</b><br><b>Devicestate</b><br>Diagnostic buffer                                      |  |                                                                            |  |                       |       |                   |  |
| 8                                                                                                  |  |                                                                            |  |                       |       | Local intranet    |  |

Рис. 11: Инликация измеренных значений через Web-браузер

#### Начальная установка

- Подключение датчиков и устройства формирования сигнала
- Присвоение адресов датчикам HART (при применении VEGAMET 625 или VEGASCAN 693)
- Установка IP-адреса/имени хоста, даты/времени на устройстве формирования сигнала
- Инсталляция РАСТware и DTM на любом ПК в сети
- Параметрирование датчиков (например, создание памяти помех) через PACTware

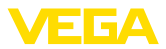

- Параметрирование устройства формирования сигнала (установка, пересчет, линеаризация) через PACTware
- Настройка web-сервера и почтового сервера
- Отображение измеренных значений через web-браузер посредством задания имени хоста/IP-адреса устройства формирования сигнала

### **8.2 Опрос состояния через WEB-VV**

### **Требование**

Поставщик должен получать информацию о состоянии резервуаров-хранилищ своих заказчиков и, при необходимости, самостоятельно пополнять такие запасы. Обновляемая несколько раз в день индикация данных измерения позволяет поставщику оценивать потребление запасов/потребности заказчиков за прошедший день или неделю и соответственно планировать поставки. В свою очередь, это позволяет ему оптимизировать закупки и использование грузового транспорта. Необходимо также автоматическое оповещение о сокращении запасов до определенного контрольного количества, что гарантирует заказчикам постоянное наличие достаточного для производства запаса и избавляет их от необходимости формировать и размещать заказы заблаговременно.

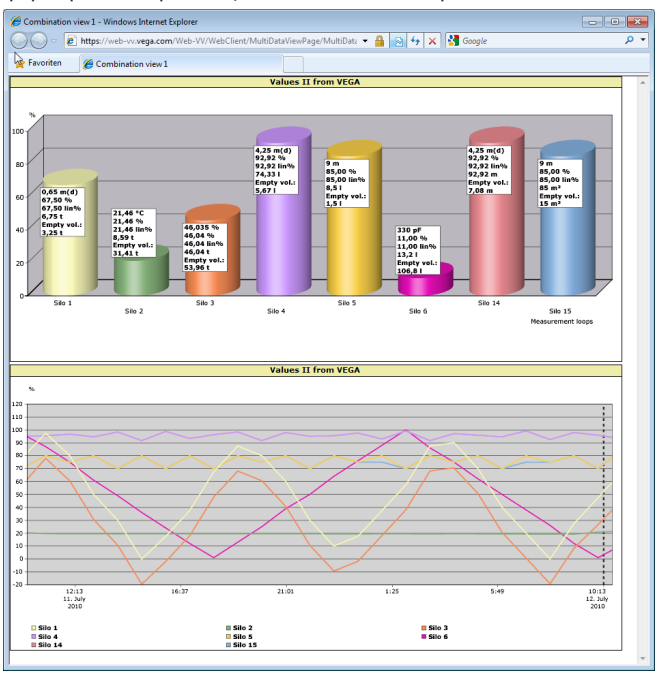

*Рис. 12: Дистанционный опрос через WEB-VV*

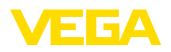

#### Решение

У каждого заказчика устанавливается устройство формирования сигнала с последовательным интерфейсом и модемом (для связи через стационарную телефонную сеть или GSM). Измеренные значения будут автоматически передаваться от устройств формирования сигнала на центральный сервер WEB-VV фирмы VEGA. Измеренные значения могут также передаваться через интерфейс Ethernet и локальную сеть. С сервера WEB-VV измеренные значения будут доступны через Интернет и web-браузер для любого оператора, имеющего соответствующие права. Помимо актуальных измеренных значений, с сервера можно получать данные измерений в виде линейных диаграмм за определенный прошлый период. Для каждого места измерения можно также задать предельные значения, при достижении которых определенным операторам будут отправляться извещения по электронной почте или SMS.

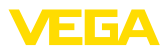

# **9 Обслуживание и устранение неисправностей**

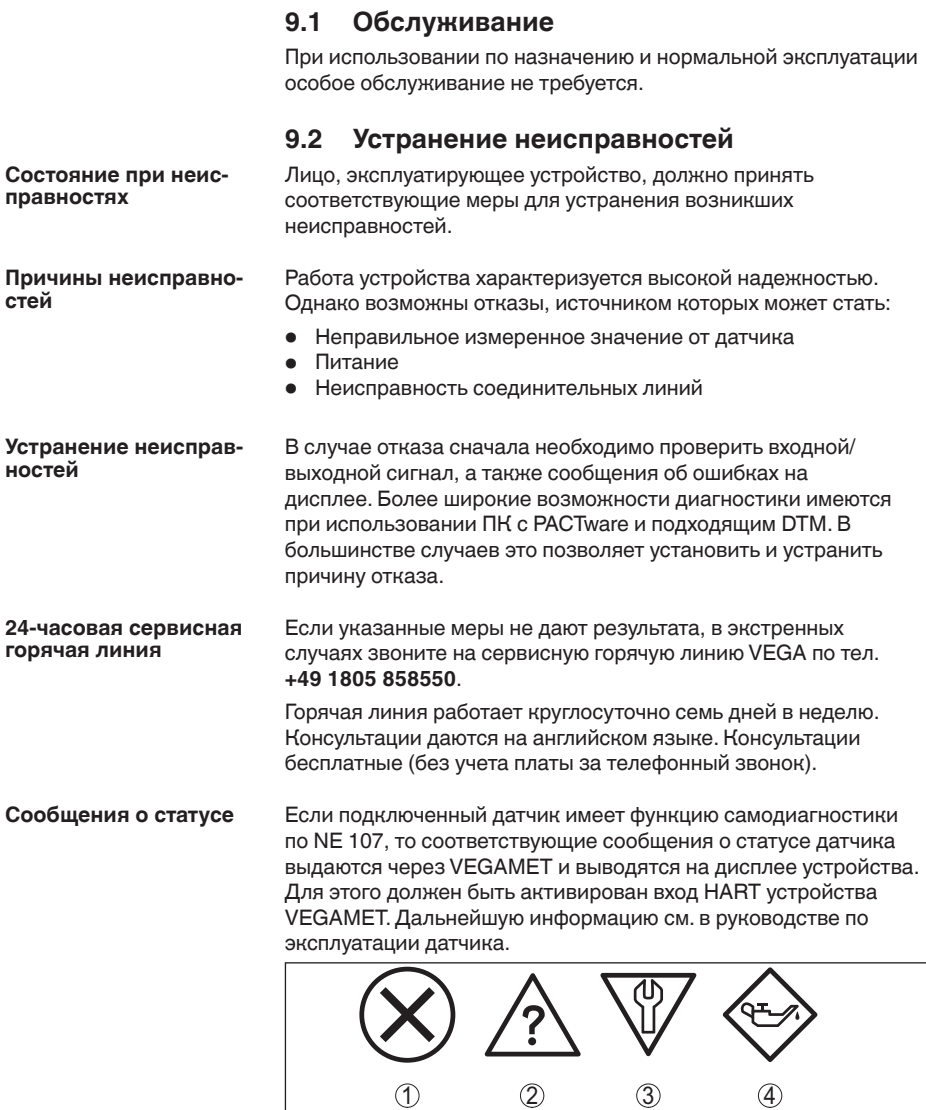

*Рис. 13: Пиктограммы сообщений о статусе*

- *1 Отказ*
- *2 Функциональный контроль*
- *3 Вне спецификации*
- *4 Требуется обслуживание*

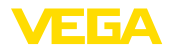

#### Устройство формирования сигнала и подключенные датчики Сигнал неисправности постоянно контролируются во время работы, а установленные значения параметров проверяются на достоверность. При неисправности или ошибке параметрирования выдается сигнал неисправности. Сигнал неисправности выдается также в случае дефекта устройства, отключения питания или короткого замыкания.

В случае неисправности реле сигнала неисправности обесточивается, загорается индикатор неисправности, а токовый выход принимает установленное значение состояния отказа. Дополнительно на дисплей выводятся следующие сообщения об ошибках.

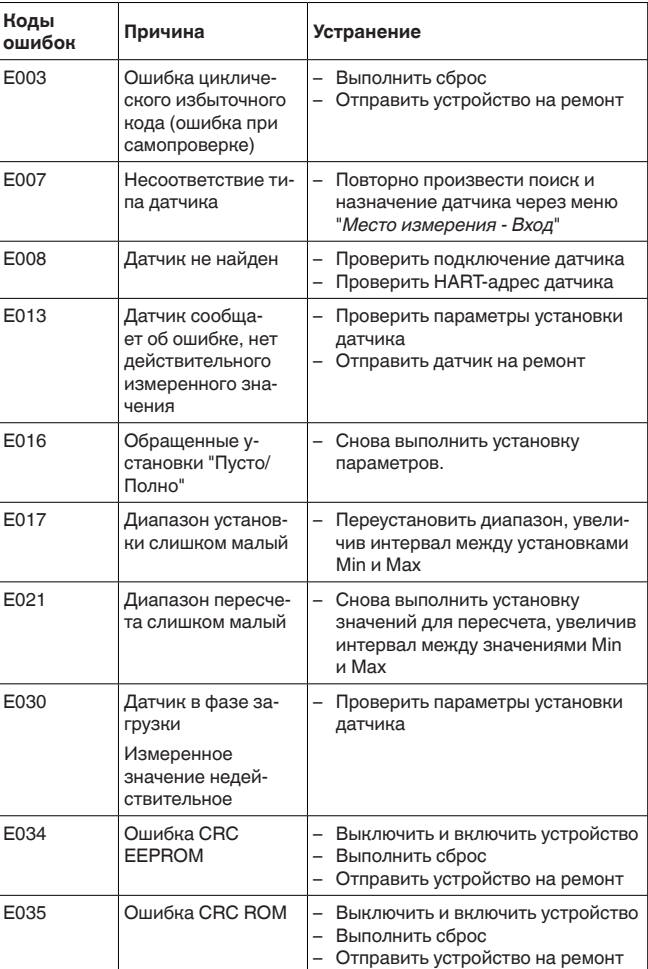

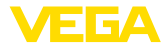

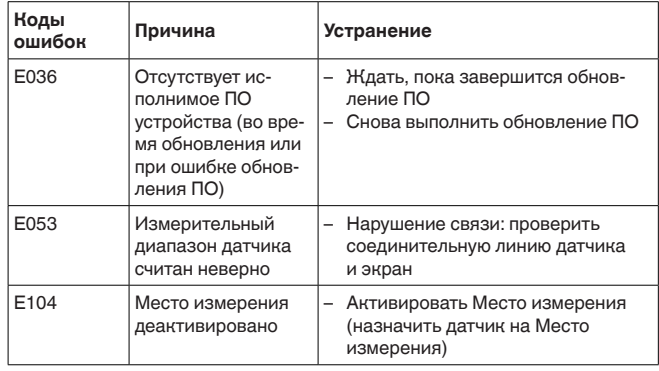

#### **Действия после устранения неисправностей**

После устранения неисправности, если это необходимо в связи с причиной неисправности и принятыми мерами по ее устранению, повторно выполнить действия, описанные в п. "*Пуск в эксплуатацию*".

# **9.3 Действия при необходимости ремонта**

Формуляр для возврата устройства на ремонт и описание процедуры можно найти в разделе загрузок www.vega.com Заполнение такого формуляра позволит быстро и без дополнительных запросов произвести ремонт.

При необходимости ремонта сделать следующее:

- Распечатать и заполнить бланк для каждого прибора
- Прибор очистить и упаковать для транспортировки
- Заполненный формуляр и имеющиеся данные безопасности прикрепить снаружи на упаковку
- Адрес для обратной доставки можно узнать у нашего представителя в вашем регионе. Наши региональные представительства см. на нашей домашней странице www.vega.com.

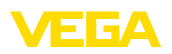

# **10 Демонтаж**

### **10.1 Порядок демонтажа**

Выполнить действия, описанные в п. "*Монтаж*" и "*Подключение к источнику питания*", в обратном порядке.

### **10.2 Утилизация**

Устройство состоит из перерабатываемых материалов. Конструкция прибора позволяет легко отделить блок электроники.

### **Директива WEEE 2002/96/EG**

Данное устройство не подлежит действию Директивы WEEE 2002/96/EG и соответствующих национальных законов. Для утилизации устройство следует направлять прямо на специализированное предприятие, минуя коммунальные пункты сбора мусора, которые, в соответствии с Директивой WEEE, могут использоваться только для утилизации продуктов личного потребления.

Утилизация в соответствии с установленными требованиями исключает негативные последствия для человека и окружающей среды и позволяет повторно использовать ценные материалы.

Материалы: см. п. "*Технические данные*"

При невозможности утилизировать устройство самостоятельно, обращайтесь к изготовителю.

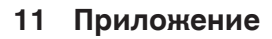

### 11.1 Технические данные

#### Общие данные

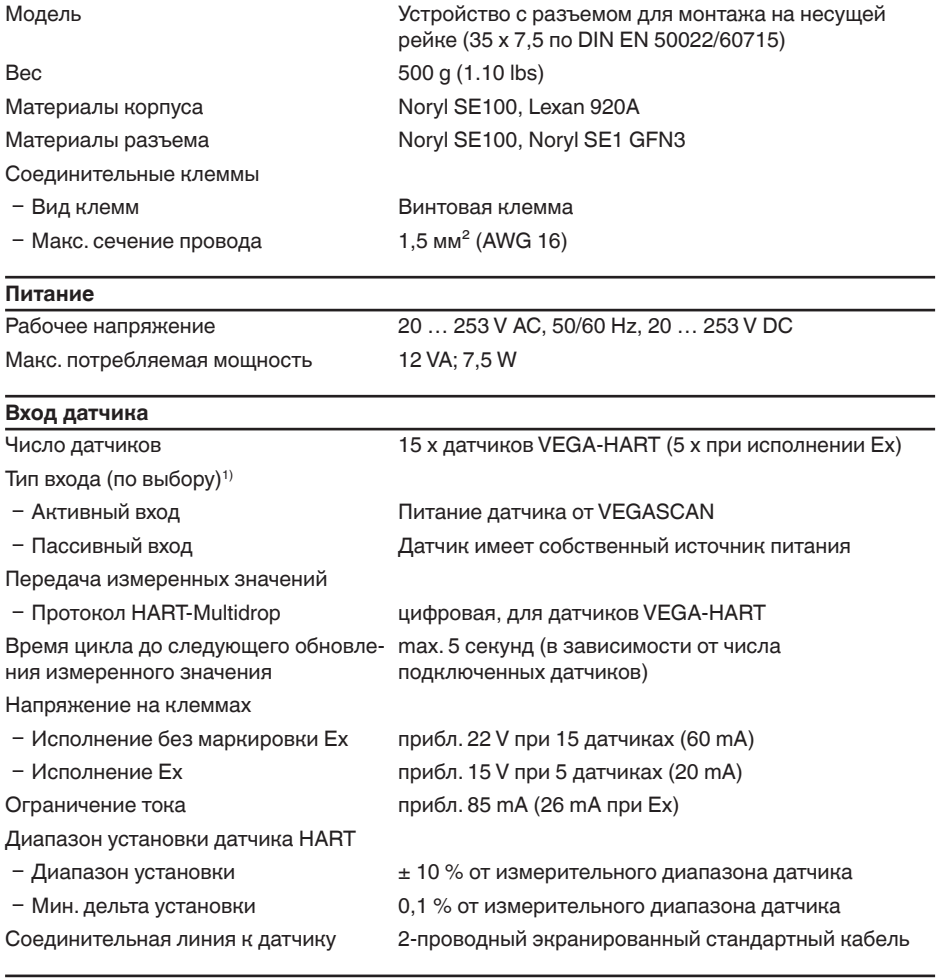

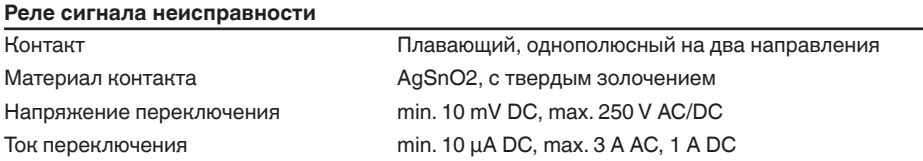

1 3 6 A

1) Тип входа определяется путем выбора контактов, одновременная работа в активном/пассивном режиме невозможна.

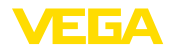

Мощность переключения2) min. 50 mW, max. 750 VA, max. 40 W DC

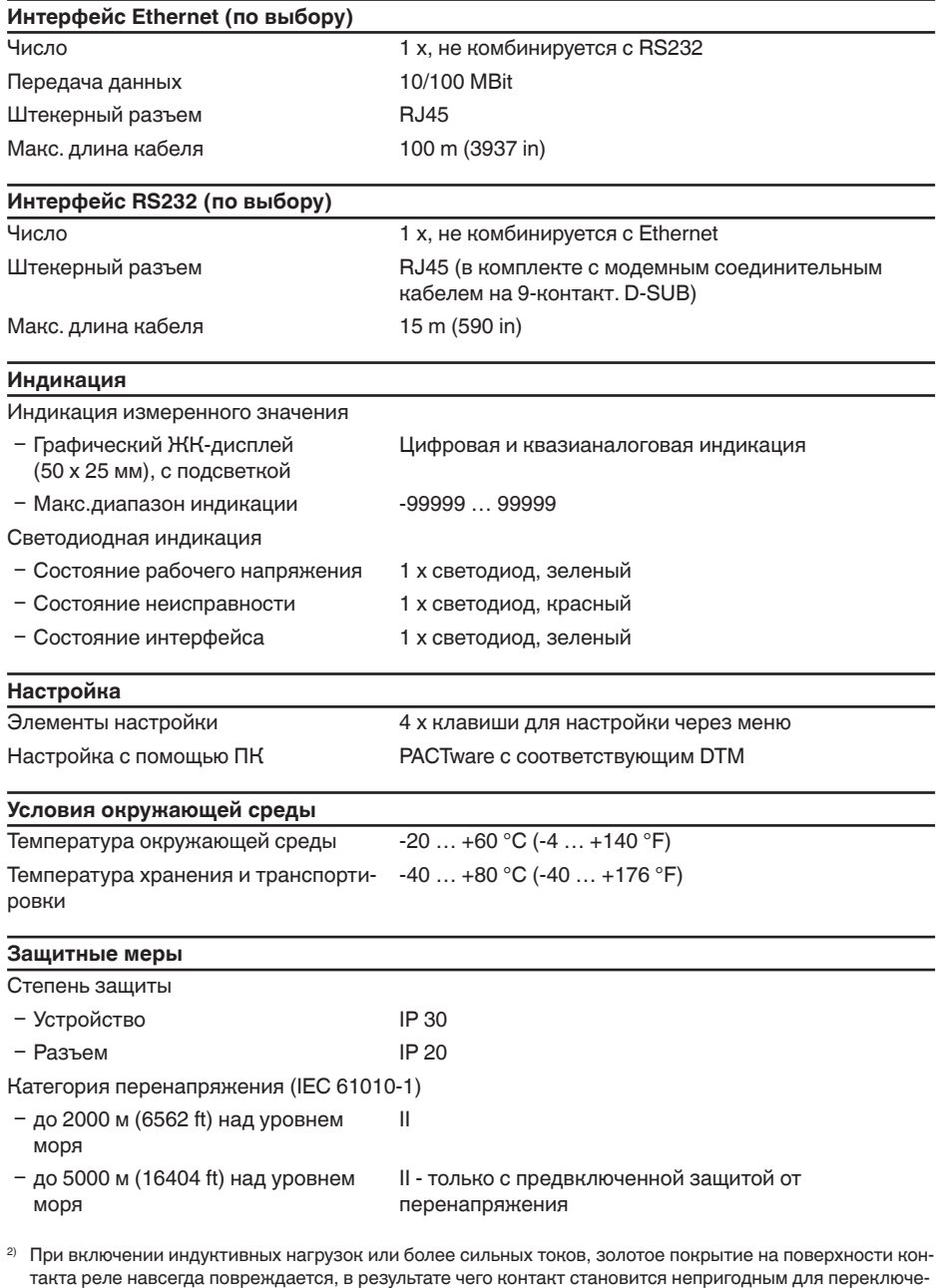

29252-RU-151103 29252-RU-151103

ния токовых цепей малых сигналов.

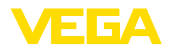

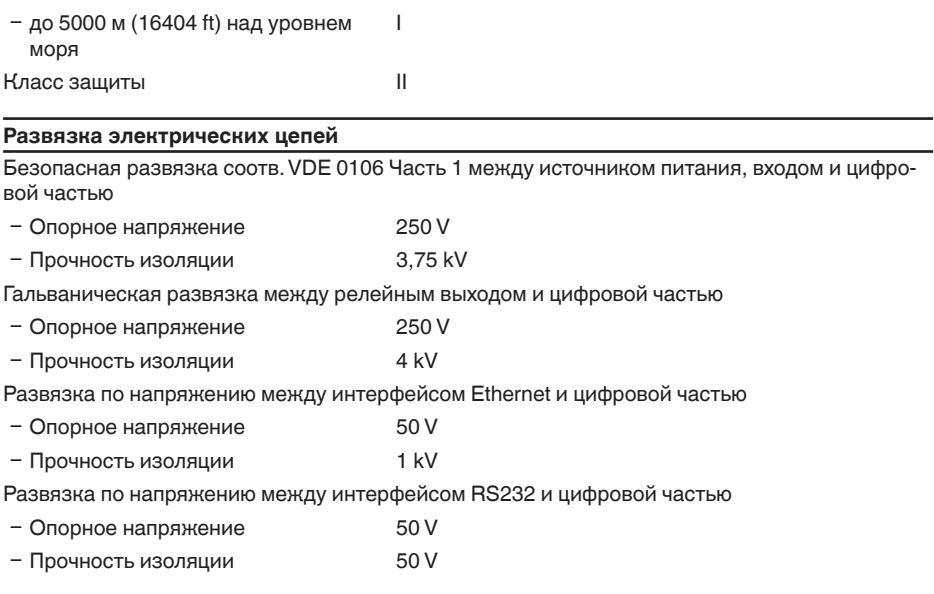

### Разрешения

Устройства в исполнениях с сертификацией могут иметь отличающиеся технические данные.

Для таких устройств следует учитывать соответствующую документацию, поставляемую вместе с устройством. Данную документацию также можно загрузить с сайта www.vega.com через "VEGA Tools" и "Serial number search" либо через общий раздел загрузок.

# 11.2 Обзор применений/функций

В следующей таблице представлен обзор текущих функций и применений устройств формирования сигнала VEGAMET 391/624/625 и VEGASCAN 693 с указанием возможности активирования и установки каждой функции посредством встроенного модуля индикации и настройки (OP) или посредством PACTware/DTM.

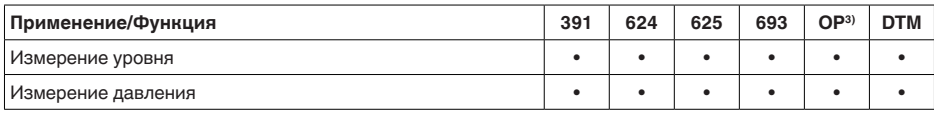

### Исполнение устройства с дополнительным интерфейсом

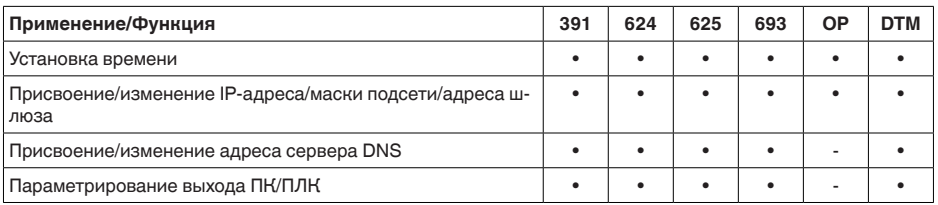

<sup>3)</sup> Operating Panel (встроенный модуль индикации и настройки)

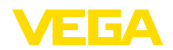

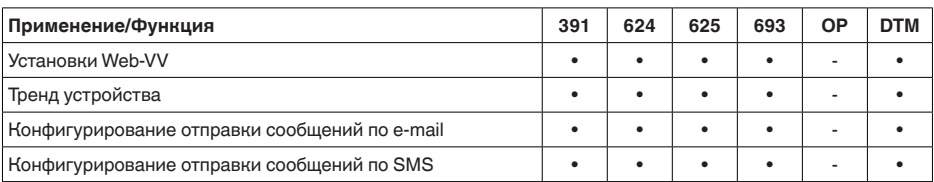

# **11.3 Размеры**

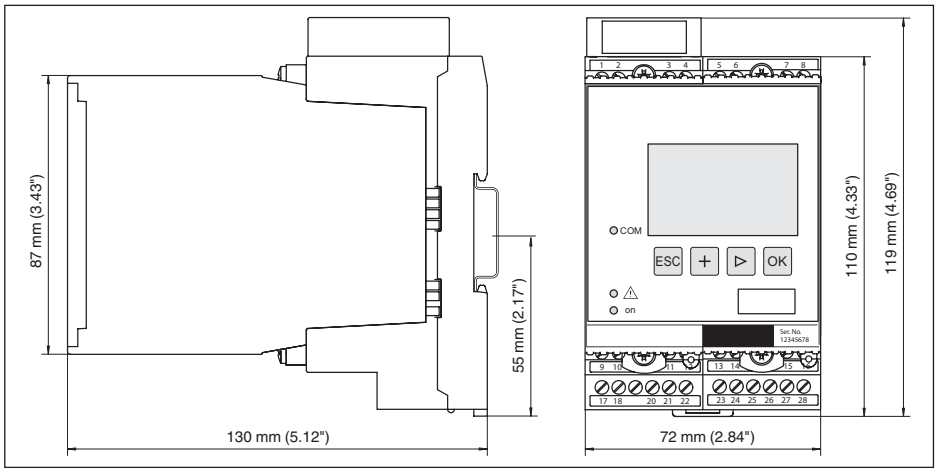

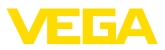

### **11.4 Защита прав на интеллектуальную собственность**

VEGA product lines are global protected by industrial property rights. Further information see www.vega.com.

Only in U.S.A.: Further information see patent label at the sensor housing.

VEGA Produktfamilien sind weltweit geschützt durch gewerbliche Schutzrechte.

Nähere Informationen unter www.vega.com.

Les lignes de produits VEGA sont globalement protégées par des droits de propriété intellectuelle. Pour plus d'informations, on pourra se référer au site www.vega.com.

VEGA lineas de productos están protegidas por los derechos en el campo de la propiedad industrial. Para mayor información revise la pagina web www.vega.com.

Линии продукции фирмы ВЕГА защищаются по всему миру правами на интеллектуальную собственность. Дальнейшую информацию смотрите на сайте www.vega.com.

VEGA系列产品在全球享有知识产权保护。

进一步信息请参见网站<www.vega.com。

### **11.5 Товарный знак**

Все используемые фирменные марки, а также торговые и фирменные имена являются собственностью их законного владельца/автора.

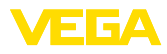

# **INDEX**

## **Symbols**

Адрес датчика 26 Адрес шлюза 21 Визуализация 33 Возможности монтажа 12 Время интеграции 24 Вход – HART 22 – Активный 15 – Пассивный 15 Вход датчика – Активный 15 – Пассивный 15 Выравнивание потенциалов 14 Главное меню 20 Горизонт. цилиндр 24 Дата калибровки 27 Демпфирование 24 Диагностика 25 Директива WEE 43 Документация 8 Заводская установка 26 Измеряемая величина 22 Имя хоста 21 Индикация измеренного значения 20 Индицируемое значение 25 Интерфейс Ethernet 27 Интерфейс I²C 33 Интерфейс RS232 27 Кабель – Выравнивание потенциалов 14 – Заземление 14 – Экранирование 14 Кодирование устройства 12 Кривая линеаризации 24 Линеаризация 24 Маска подсети 21 Матричный код данных 8 Многоточечный 19 Моделирование 26 Модем 34 Монтаж 12 Монтаж на несущей рейке 12 Мультивьюер 36 Настройка 10, 35 Неисправность – Сигнал неисправности 25, 41 – Устранение 40 Неспокойная поверхность продукта 24 Область применения 9

Обновление ПО 36 Онлайновая справка 27, 36 Опрос состояния запасов 37, 38 Параметрирование 19 Переработка 43 Пересчет 25, 41 Поиск датчика 22 Принцип действия 9 Причины неисправностей 40 Протокол ASCII 36 Расчет резервуара 36 Релейный выход – Реле сигнала неисправности 41 Ремонт 42 Руководство по эксплуатации 9 Сброс 26 Сведения об устройстве 27 Сервис 26 Сервисная горячая линия 40 Серийный номер 8, 9, 27 Сеть 19 Сферич. резервуар 24 ТЕГ места измерения 25 ТЕГ устройства 21 Типовой шильдик 8, 9 Установка 23, 41 – Установка Max 23 – Установка Min 23 Установка адресов 14, 15, 19 Установка времени 21 Установка даты 21 Формуляр возврата устройства 42 Электронная почта 33, 36, 37, 39

# **D**

DHCP 19, 33 DTM 10, 36 – DTM Collection 35 – Полная версия 36

# **E**

Ethernet 33, 36

# **H**

HART 14, 15, 19, 26 HTML 33

# **I**

IP-адрес 21, 33, 36

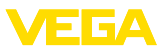

### **L**

Lin.-проценты 25

## **M**

MAC-адрес 27 Modbus-TCP 36 Multidrop 26

# **P**

PACTware 10, 19 Primary Value 22

# **R**

RS232 34 – Адаптер USB - RS232 34 – Назначение контактов модемного кабеля RS232 35 – Протокол связи 21

# **S**

Secondary Value 22 Smartphone-App 9

#### **U** USB

– Адаптер USB - RS232 34

### **V**

VMI 37, 38

### **W**

WEB-VV 27 Web-сервер 36, 37, 39

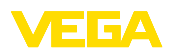

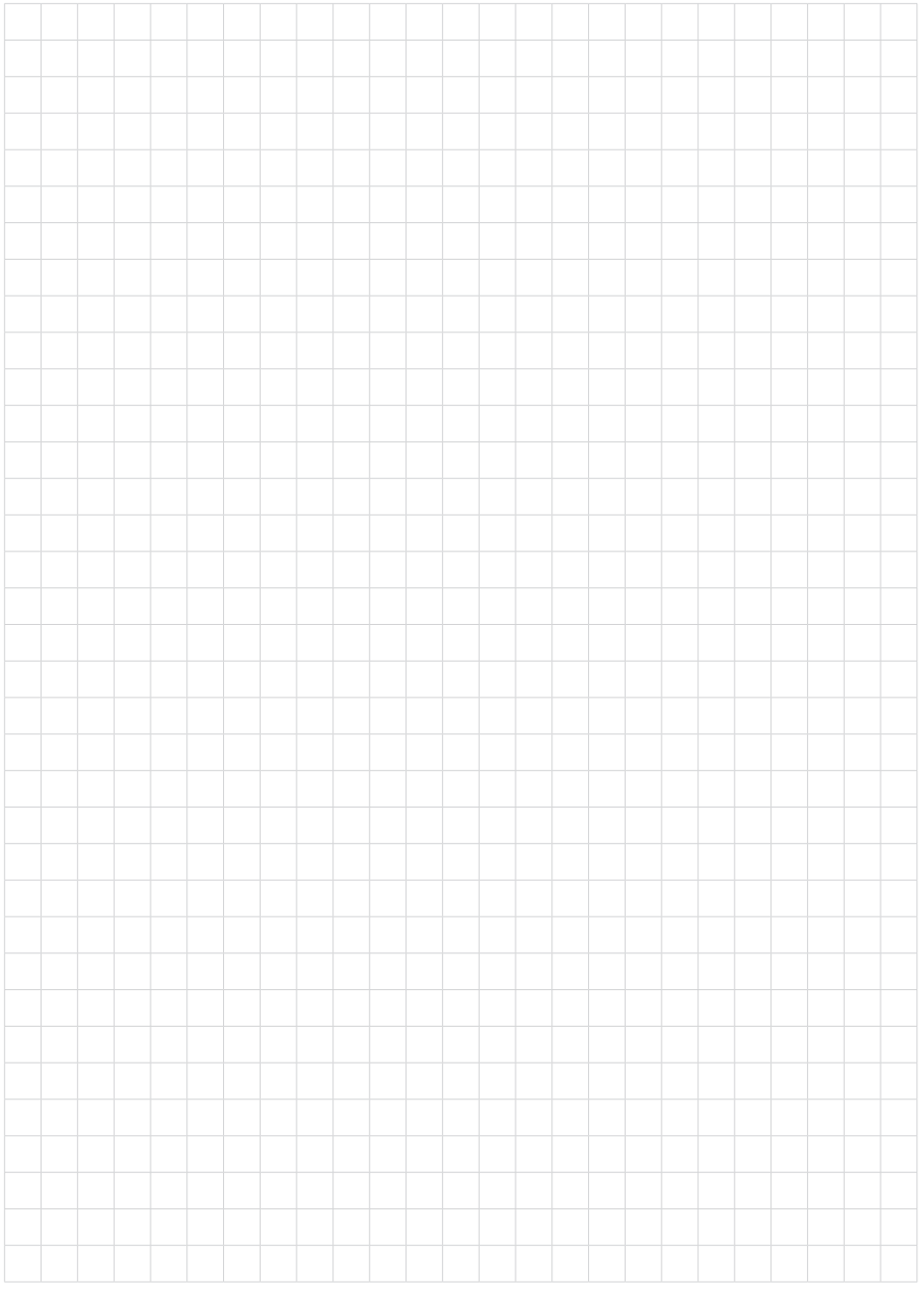

Дата печати:

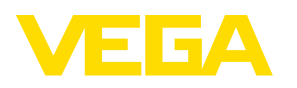

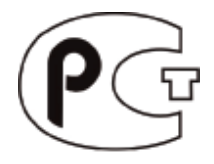

Вся приведенная здесь информация о комплектности поставки, применении и условиях эксплуатации датчиков и систем обработки сигнала соответствует фактическим данным на момент. Возможны изменения технических данных

© VEGA Grieshaber KG, Schiltach/Germany 2015

 $\epsilon$ 

VEGA Grieshaber KG Am Hohenstein 113 77761 Schiltach Germany

Phone +49 7836 50-0 Fax +49 7836 50-201 E-mail: info.de@vega.com www.vega.com